# GIGABYTE<sup>™</sup> G182-C20

AMD RyzenTM Threadripper Server System - 1U Gen3 NVMe

**User Manual** 

Rev. 1.0

#### Copyright

© 2021 GIGA-BYTE TECHNOLOGY CO., LTD. All rights reserved.

The trademarks mentioned in this manual are legally registered to their respective owners.

#### **Disclaimer**

Information in this manual is protected by copyright laws and is the property of GIGABYTE. Changes to the specifications and features in this manual may be made by GIGABYTE without prior notice. No part of this manual may be reproduced, copied, translated, transmitted, or published in any form or by any means without GIGABYTE's prior written permission.

#### **Documentation Classifications**

In order to assist in the use of this product, GIGABYTE provides the following types of documentation:

- User Manual: detailed information & steps about the installation, configuration and use of this
  product (e.g. motherboard, server barebones), covering hardware and BIOS.
- User Guide: detailed information about the installation & use of an add-on hardware or software component (e.g. BMC firmware, rail-kit) compatible with this product.
- Quick Installation Guide: a short guide with visual diagrams that you can reference easily for installation purposes of this product (e.g. motherboard, server barebones).

Please see the support section of the online product page to check the current availability of these documents

#### For More Information

For related product specifications, the latest firmware and software, and other information please visit our website at http://www.gigabyte.com

For GIGABYTE distributors and resellers, additional sales & marketing materials are available from our reseller portal: http://reseller.b2b.gigabyte.com

For further technical assistance, please contact your GIGABYTE representative or visit https://esupport.gigabyte.com/ to create a new support ticket

For any general sales or marketing enquiries, you may also message GIGABYTE server directly by email: server.grp@gigabyte.com

## Conventions

The following conventions are used in this user's guide:

|   | NOTE! Gives bits and pieces of additional information related to the current topic.           |
|---|-----------------------------------------------------------------------------------------------|
|   | <b>CAUTION!</b> Gives precautionary measures to avoid possible hardware or software problems. |
| A | WARNING! Alerts you to any damage that might result from doing or not doing specific actions. |

#### **Server Warnings and Cautions**

Before installing a server, be sure that you understand the following warnings and cautions.

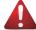

#### WARNING!

## To reduce the risk of electric shock or damage to the equipment:

- Do not disable the power cord grounding plug. The grounding plug is an important safety feature.
- Plug the power cord into a grounded (earthed) electrical outlet that is easily accessible at all times
- Unplug all the power cords from the power supplies to disconnect power to the equipment.

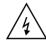

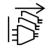

- · Shock Hazard! Disconnect all power supply cords before servicing.
- Do not route the power cord where it can be walked on or pinched by items placed against it.
   Pay particular attention to the plug, electrical outlet, and the point where the cord extends from the server.

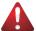

#### WARNING!

To reduce the risk of personal injury from hot surfaces, allow the drives and the internal system components to cool before touching them.

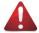

#### WARNING!

This server is equipped with high speed fans. Keep away from hazardous moving fan blades during servicing.

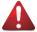

#### WARNING!

This equipment is not suitable for use in locations where children are likely to be present.

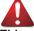

#### WARNING!

This equipment is intended to be used in Restrict Access Location. The access can only be gained by Skilled person.

Only authorized by well trained professional person can access the restrict access location.

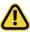

#### CAUTION!

- Do not operate the server for long periods with the access panel open or removed.
   Operating the server in this manner results in improper airflow and improper cooling that can lead to thermal damage.
- · Danger of explosion if battery is incorrectly replaced.
- Replace only with the same or equivalent type recommended by the manufacturer.
- Dispose of used batteries according to the manufacturer's instructions.

## **Electrostatic Discharge (ESD)**

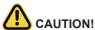

ESD CAN DAMAGE DRIVES, BOARDS, AND OTHER PARTS. WE RECOMMEND THAT YOU PERFORM ALL PROCEDURES AT AN ESD WORKSTATION. IF ONE IS NOT AVAILABLE, PROVIDE SOME ESD PROTECTION BY WEARING AN ANTI-STATIC WRIST STRAP ATTACHED TO CHASSIS GROUND -- ANY UNPAINTED METAL SURFACE -- ON YOUR SERVER WHEN HANDLING PARTS.

Always handle boards carefully. They can be extremely sensitive to ESD. Hold boards only by their edges without any component and pin touching. After removing a board from its protective wrapper or from the system, place the board component side up on a grounded, static free surface. Use a conductive foam pad if available but not the board wrapper. Do not slide board over any surface.

**System power on/off:** To remove power from system, you must remove the system from rack. Make sure the system is removed from the rack before opening the chassis, adding, or removing any non hot-plug components.

**Hazardous conditions, devices and cables:** Hazardous electrical conditions may be present on power, telephone, and communication cables. Turn off the system and discon-nect the cables attached to the system before servicing it. Otherwise, personal injury or equipment damage can result.

**Electrostatic discharge (ESD) and ESD protection:** ESD can damage drives, boards, and other parts. We recommend that you perform all procedures in this chapter only at an ESD workstation. If one is not available, provide some ESD protection by wearing an antistatic wrist strap attached to chassis ground (any unpainted metal surface on the server) when handling parts.

**ESD and handling boards:** Always handle boards carefully. They can be extremely sensi-tive to electrostatic discharge (ESD). Hold boards only by their edges. After removing a board from its protective wrapper or from the system, place the board component side up on a grounded, static free surface. Use a conductive foam pad if available but not the board wrapper. Do not slide board over any surface.

**Installing or removing jumpers:** A jumper is a small plastic encased conductor that slips over two jumper pins. Some jumpers have a small tab on top that can be gripped with fin-gertips or with a pair of fine needle nosed pliers. If the jumpers do not have such a tab, take care when using needle nosed pliers to remove or install a jumper; grip the narrow sides of the jumper with the pliers, never the wide sides. Gripping the wide sides can dam-age the contacts inside the jumper, causing intermittent problems with the function con-trolled by that jumper. Take care to grip with, but not squeeze, the pliers or other tool used to remove a jumper, or the pins on the board may bend or break.

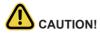

Risk of explosion if battery is replaced incorrectly or with an incorrect type. Replace the battery only with the same or equivalent type recommended by the manufacturer. Dispose of used batteries according to the manufacturer's instructions.

# **Table of Contents**

| raware | e installation                                                                               | 9                                                                                                    |
|--------|----------------------------------------------------------------------------------------------|----------------------------------------------------------------------------------------------------|
| Ins    | tallation Precautions                                                                        | 9                                                                                                    |
| Pro    | duct Specifications                                                                          | 10                                                                                                    |
|        |                                                                                              |                                                                                                    |
| stem A | Appearance                                                                                   | 13                                                                                                    |
| Fro    | nt View                                                                                      | 13                                                                                                    |
| Rea    | ar View                                                                                      | 13                                                                                                    |
| Fro    | nt Panel LED and Buttons                                                                     | 14                                                                                                    |
| Sys    | stem LAN LEDs                                                                                | 15                                                                                                    |
| Pov    | wer Supply Unit LED                                                                          | 16                                                                                                    |
| Hai    | rd Disk Drive LEDs                                                                           | 17                                                                                                    |
| stem H | Hardware Installation                                                                        | 19                                                                                                    |
| Rei    | moving Chassis Cover                                                                         | 20                                                                                                    |
| Rei    | moving and Installing the Fan Duct                                                           | 21                                                                                                    |
|        |                                                                                              |                                                                                                    |
| Ins    | talling the Memory                                                                           | 24                                                                                                    |
| 3-4-1  | Four Channel Memory Configuration                                                            | 24                                                                                                    |
| 3-4-2  | Installing a Memory                                                                          | 25                                                                                                    |
| 3-4-3  | DIMM Population Table                                                                        | 25                                                                                                    |
| Ins    | talling the GPU Card                                                                         | 26                                                                                                    |
| Ins    | talling the Hard Disk Drive                                                                  | 27                                                                                                    |
| Ins    | talling and Removing an M.2 Solid State Drive                                                | 28                                                                                                    |
| Re     | placing the FAN Assembly                                                                     | 29                                                                                                    |
| Re     | placing the Power Supply                                                                     | 30                                                                                                    |
| 0 Cal  | ble Routing                                                                                  | 31                                                                                                    |
| therbo | pard Components                                                                              | 37                                                                                                    |
| Mo     | therboard Components                                                                         | 37                                                                                                    |
| Jur    | nper Settings                                                                                | 38                                                                                                    |
| OS Set | tup                                                                                          | 39                                                                                                    |
| The    | e Main Menu                                                                                  | 41                                                                                                    |
| Adv    | vanced Menu                                                                                  | 44                                                                                                    |
| 5-2-1  | Trusted Computing                                                                            | 45                                                                                                    |
| 5-2-2  | AST2500 Super IO Configuration                                                               | 47                                                                                                    |
| 5-2-3  | S5 RTC Wake Settings                                                                         | 49                                                                                                    |
|        | Ins Pro Sys stem A Fro Rea Fro Sys Pov Hal stem H Re Ins Ins Ins Ins Ins Ins Ins Ins Ins Ins | Installation Precautions Product Specifications System Block Diagram Stem Appearance Front View Rear View Front Panel LED and Buttons System LAN LEDs Power Supply Unit LED Hard Disk Drive LEDs Stem Hardware Installation Removing Chassis Cover Removing and Installing the Fan Duct Installing the CPU and Heat Sink Installing the Memory. 3-4-1 Four Channel Memory Configuration 3-4-2 Installing a Memory 3-4-3 DIMM Population Table Installing the GPU Card Installing and Removing an M.2 Solid State Drive Replacing the FAN Assembly Replacing the Power Supply 0 Cable Routing of Cable Routing Of Cable Routing Of Ca |

|     | 5-2-4       | Serial Port Console Redirection           | 50  |
|-----|-------------|-------------------------------------------|-----|
|     | 5-2-5       | CPU Configuration                         | 54  |
|     | 5-2-6       | AMI Graphic Output Protocol Policy        | 55  |
|     | 5-2-7       | PCI Subsystem Settings                    | 56  |
|     | 5-2-8       | USB Configuration                         | 58  |
|     | 5-2-9       | NVMe Configuration                        | 60  |
|     | 5-2-10      | ) SATA Configuration                      | 61  |
|     | 5-2-11      | Network Stack Configuration               | 62  |
|     | 5-2-12      | 2 AMD Mem Configuration Status            | 63  |
|     | 5-2-13      | 3 AMD CBS                                 | 64  |
|     | 5-2-14      | iSCSI Configuration                       | 84  |
|     | 5-2-15      | 5 Intel X550 10GBASE-T Network Connection | 85  |
|     | 5-2-16      | S VLAN Configuration                      | 87  |
|     | 5-2-17      | 7 MAC IPv4 Network Configuration          | 89  |
|     | 5-2-18      | B MAC IPv6 Network Configuration          | 90  |
| 5-3 | 3 C         | hipset Setup Menu                         | 92  |
|     | 5-3-1       | South Bridge                              | 93  |
|     | 5-3-2       | North Bridge                              | 94  |
| 5-4 | l S         | erver Management Menu                     | 95  |
|     | 5-4-1       | System Event Log                          | 97  |
|     | 5-4-2       | View FRU Information                      | 98  |
|     | 5-4-3       | BMC VLAN Configuration                    | 99  |
|     | 5-4-4       | BMC Network Configuration                 | 100 |
|     | 5-4-5       | IPv6 BMC Network Configuration            | 101 |
| 5-5 | 5 S         | ecurity Menu                              | 102 |
|     | 5-5-1       | Secure Boot                               | 103 |
| 5-6 | 6 B         | oot Menu                                  | 105 |
| 5-7 | 7 Sa        | ave & Exit Menu                           | 107 |
| 5-8 |             | OS POST Beep code (AMI standard)          |     |
|     | رط<br>5-8-1 | PEI Beep Codes                            |     |
|     | 5-8-2       | •                                         |     |
|     |             |                                           |     |

## **Chapter 1** Hardware Installation

#### 1-1 Installation Precautions

The motherboard/system contain numerous delicate electronic circuits and components which can become damaged as a result of electrostatic discharge (ESD). Prior to installation, carefully read the service guide and follow these procedures:

- Prior to installation, do not remove or break motherboard S/N (Serial Number) sticker or warranty sticker provided by your dealer. These stickers are required for warranty validation.
- Always remove the AC power by unplugging the power cord from the power outlet before installing or removing the motherboard or other hardware components.
- When connecting hardware components to the internal connectors on the motherboard, make sure they are connected tightly and securely.
- · When handling the motherboard, avoid touching any metal leads or connectors.
- It is best to wear an electrostatic discharge (ESD) wrist strap when handling electronic components such as a motherboard, CPU or memory. If you do not have an ESD wrist strap, keep your hands dry and first touch a metal object to eliminate static electricity.
- Prior to installing the motherboard, please have it on top of an antistatic pad or within an
  electrostatic shielding container.
- Before unplugging the power supply cable from the motherboard, make sure the power supply has been turned off.
- Before turning on the power, make sure the power supply voltage has been set according to the local voltage standard.
- Before using the product, please verify that all cables and power connectors of your hardware components are connected.
- To prevent damage to the motherboard, do not allow screws to come in contact with the motherboard circuit or its components.
- Make sure there are no leftover screws or metal components placed on the motherboard or within the computer casing.
- Do not place the computer system on an uneven surface.
- Do not place the computer system in a high-temperature environment.
- Turning on the computer power during the installation process can lead to damage to system components as well as physical harm to the user.
- If you are uncertain about any installation steps or have a problem related to the use of the product, please consult a certified computer technician.

## 1-2 Product Specifications

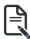

#### NOTE

We reserve the right to make any changes to the product specifications and product-related information without prior notice.

| CPU CPU           | Support 3rd Generation AMD Ryzen™ Threadripper™ processors               |
|-------------------|--------------------------------------------------------------------------|
| Chipset           | ◆ AMD TRX40                                                              |
| Memory            | ◆ 8 x DIMM slots                                                         |
|                   | DDR4 memory supported only                                               |
|                   | Quad Channel memory architecture                                         |
|                   | Support for ECC Un-buffered DIMM, non-ECC Un-buffered DIMM modules       |
|                   | Total up to 256GB of system memory (32 GB single DIMM capacity)          |
|                   | <ul> <li>Memory speed: Up to 2133/ 2400/ 2667/ 2933/ 3200 MHz</li> </ul> |
| Onboard           | Integrated in Aspeed® AST2500                                            |
| Graphics          | 2D Video Graphic Adapter with PCle bus interface                         |
|                   | • 1920x1200@60Hz 32bpp                                                   |
| LAN LAN           | ◆ 2 x 10GbE LAN ports (Intel® X550-AT2), NCSI supported                  |
|                   | ◆ 1 x 10/100/1000 management LAN                                         |
| Expansion Slots   | • Slot_4: 1 x PCle x16(Gen4 x16 bus)slot; Occupied by CRSG213, Gen4 x16  |
|                   | GPU card                                                                 |
|                   | • Slot_3: 1 x PCIe x16(Gen4 x8 bus)slot; Occupied by CNVP124, Gen3 2x    |
|                   | NVMe HBA                                                                 |
|                   | • Slot_2: 1 x PCle x16(Gen4 x16 bus)slot;Occupied by CRSG213, Gen4 x16   |
|                   | GPU card                                                                 |
|                   | ◆ Slot_1: 1 x PCle x16(Gen4 x8 bus)slot;no function                      |
| Storage Interface | ◆ 2 x SlimSAS (with 8 x SATA 6Gb/s or 2 x PCle Gen4 x4) connectors       |
|                   | ◆ 4 x SATA 6Gb/s ports                                                   |
| RAID              | • RAID 0, RAID 1, and RAID 10                                            |
| Internal I/O      | 2 x SlimSAS connectors:                                                  |
| Connectors        | SL_SAS1;Occupied CBPG021,Gen3 1x SATA HBA                                |
|                   | ◆ SL_SAS2;no function                                                    |
| Rear I/O          | ◆ 2 x USB 3.0 ports                                                      |
| Connectors        | ◆ 1 x VGA port                                                           |
|                   | ◆ 2 x RJ45 ports                                                         |
|                   | ◆ 1 x MLAN port                                                          |
|                   | ◆ 1 x ID button with LED                                                 |
| TPM               | 1 x TPM header with SPI interface                                        |
|                   | Optional TPM2.0 kit: CTM010                                              |

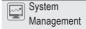

- Aspeed® AST2500 management controller
- GIGABYTE Management Console (AMI MegaRAC SP-X) web interface
- Dashboard
- JAVA Based Serial Over LAN
- HTML5 KVM
- Sensor Monitor (Voltage, RPM, Temperature, CPU Status ...etc.)
- Sensor Reading History Data
- FRU Information
- SEL Log in Linear Storage / Circular Storage Policy
- Hardware Inventory
- Fan Profile
- System Firewall
- Power Consumption
- Power Control
- LDAP / AD / RADIUS Support
- Backup & Restore Configuration
- Remote BIOS/BMC/CPLD Update
- Event Log Filter
- User Management
- Media Redirection Settings
- PAM Order Settings
- SSL Settings
  - SMTP Settings
- OS Compatibility

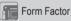

ATX

• 478mm (W) x 43.5mm (H) x 730mm (D)

## 1-3 System Block Diagram

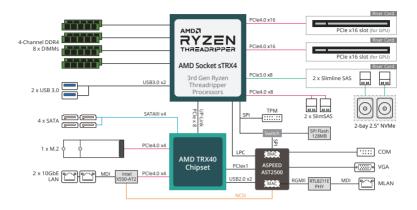

# Chapter 2 System Appearance

## 2-1 Front View

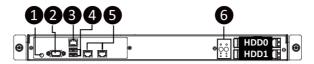

| No. | Description                  |
|-----|------------------------------|
| 1.  | ID Button with LED           |
| 2.  | VGA Port                     |
| 3.  | Server Management LAN Port   |
| 4.  | USB 3.2 Port x 2             |
| 5.  | 10G LAN Port x 2             |
| 6.  | Front Panel LEDs and Buttons |

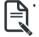

Please Go to Chapter **2-3 Front Panel LED** and Buttons for detail description of function LEDs.

## 2-2 Rear View

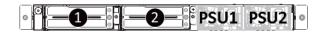

| No. | Description   |
|-----|---------------|
| 1.  | GPU Card Slot |
| 2.  | GPU Card Slot |

## 2-3 Front Panel LED and Buttons

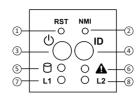

| No.    | Name         | Color           | Status                                        | Description                                                                                                    |  |
|--------|--------------|-----------------|-----------------------------------------------|----------------------------------------------------------------------------------------------------|--|
| 1.     | Reset Button |                 |                                               | Press the button to reset the system.                                                                                                 |  |
| 2.     | NMI button   |                 |                                               | Press the button server generates a NMI to the processor if the multiple-bit ECC errors occur, which effectively halt the server.     |  |
|        |              | Green           | On                                            | System is powered on                                                                                                    |  |
|        | Power button | Green           | Blink System is in ACPI S1 state (sleep mode) |                                                                                                    |  |
| 3.     | with LED     | N/A             | Off                                           | <ul> <li>System is not powered on or in ACPI S5 state<br/>(power off)</li> <li>System is in ACPI S4 state (hibernate mode)</li> </ul> |  |
| 4.     | ID Button    |                 |                                               | Press the button to activate system identification                                                                                    |  |
|        |              |                 | On                                            | HDD locate                                                                                                    |  |
|        |              | Green           | Blink                                         | HDD access                                                                                                    |  |
| 5.     | HDD Status   | Amber           | On                                            | HDD fault                                                                                                    |  |
| 0.     | LED          | Green/<br>Amber | Blink                                         | HDD rebuilding                                                                                                    |  |
|        |              | N/A             | Off                                           | No HDD access or no HDD fault.                                                                                                    |  |
|        |              | Green           | Solid On                                      | System is operating normally.                                                                                                    |  |
|        |              |                 |                                               | Critical condition, may indicate:                                                                                                    |  |
|        |              |                 | Solid On                                      | System fan failure                                                                                                    |  |
|        |              |                 |                                               | System temperature issue                                                                                                    |  |
|        | System       | Amber           |                                               | Non-critical condition, may indicate:                                                                                                 |  |
| 6.     | Status LED   |                 | Blink                                         | Redundant power module failure  Temperature and voltage issue                                                                         |  |
|        |              |                 |                                               | Chassis intrusion                                                                                                    |  |
|        |              |                 |                                               | System is not ready, may indicate:                                                                                                    |  |
|        |              |                 |                                               | POST error                                                                                                    |  |
|        |              | N/A             | Off                                           | NMI error                                                                                                    |  |
|        |              |                 |                                               | Processor or terminator missing                                                                                                    |  |
|        | LAN 1/2      | Green           | Solid On                                      | Link between system and network or no access.                                                                                         |  |
| 7/8.   | Active/Link  | Green           | Blink                                         | Data trasmission or receiving is occuring                                                                                             |  |
|        | LEDs         | N/A             | Off                                           | No data transmission or receiving is occuring                                                                                         |  |
| System | Appearance   |                 |                                               | - 14 -                                                                                                    |  |

## 2-4 System LAN LEDs

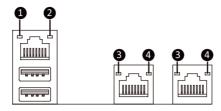

| No. | Name                       | Color  | Status | Description                                    |
|-----|----------------------------|--------|--------|------------------------------------------------|
|     | 401.5                      | Yellow | On     | 1Gbps data rate                                |
| 1.  | 1GbE<br>Speed LED          | Green  | On     | 100 Mbps data rate                             |
|     | Opeed LLD                  | N/A    | Off    | 10 Mbps data rate                              |
|     | 1GbE                       | Green  | On     | Link between system and network or no access   |
| 2.  | Link/<br>Activity -<br>LED |        | Blink  | Data transmission or receiving is occurring    |
|     |                            | N/A    | Off    | No data transmission or receiving is occurring |
|     | 40015                      | Yellow | On     | 10Gbps data rate                               |
| 3.  | 10GbE<br>Speed LED         | Green  | On     | 1Gbps data rate                                |
|     | Opeed LLD                  | N/A    | Off    | 100 Mbps data rate                             |
|     | 10GbE                      | Green  | On     | Link between system and network or no access   |
| 4.  | Link/<br>Activity          |        | Blink  | Data transmission or receiving is occurring    |
|     | LED                        | N/A    | Off    | No data transmission or receiving is occurring |

## 2-5 Power Supply Unit LED

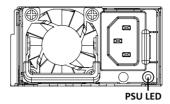

State Description OFF No AC power to all power supplies AC present / only standby on / Cold redundant mode 1Hz Green Blinking Power supply firmware updating mode 2Hz Green Blinking AC cord unplugged or AC power lost; with a second power supply in parallel still with AC input power Amber Power supply critical event causing shut down: failure, OCP, OVP, fan failure and UVP Power supply warning events where the 1 Hz Amber Blinking power supply continues to operate: high temp, high power, high current and slow fan

## 2-6 Hard Disk Drive LEDs

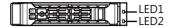

| RAID SKU                                                    |                     | LED1  | Locate | HDD Fault | Rebuilding        | HDD<br>Access | HDD Present<br>(No Access) |
|-------------------------------------------------------------|---------------------|-------|--------|-----------|-------------------|---------------|----------------------------|
|                                                             | Disk LED<br>(LED on | Green | ON(*1) | OFF       |                   | BLINK (*2)    | OFF                        |
| No RAID configuration                                       | Back Panel)         | Amber | OFF    | OFF       |                   | OFF           | OFF                        |
| (via HBA)                                                   | Removed HDD Slot    | Green | ON(*1) | OFF       |                   |               |                            |
|                                                             | (LED on Back Panel) | Amber | OFF    | OFF       |                   |               |                            |
|                                                             | Disk LED            | Green | ON     | OFF       |                   | BLINK (*2)    | OFF                        |
| RAID configuration<br>(via HW RAID Card or<br>SW RAID Card) |                     | Amber | OFF    | ON        | (Low Speed: 2 Hz) | OFF           | OFF                        |
|                                                             |                     | Green | ON(*1) | OFF       | (*3)              |               |                            |
|                                                             | Removed HDD Slot    | Amber | OFF    | ON        | (*3)              |               |                            |

| LED 2 | HDD Present | No HDD |
|-------|-------------|--------|
| Green | ON          | OFF    |

#### NOTE:

<sup>\*1:</sup> Depends on HBA/Utility Spec.

<sup>\*2:</sup> Blink cycle depends on HDD's activity signal.

<sup>\*3:</sup> If HDD is pulled out during rebuilding, the disk status of this HDD is regarded as faulty.

| This pag | e intentionally left blank |  |
|----------|----------------------------|--|
|          |                            |  |
|          |                            |  |
|          |                            |  |
|          |                            |  |
|          |                            |  |
|          |                            |  |
|          |                            |  |
|          |                            |  |
|          |                            |  |
|          |                            |  |
|          |                            |  |
|          |                            |  |
|          |                            |  |
|          |                            |  |
|          |                            |  |
|          |                            |  |

## **Chapter 3** System Hardware Installation

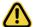

#### **Pre-installation Instructions**

Computer components and electronic circuit boards can be damaged electrostatic discharge. Working on computers that are still connected to a power supply can be extremely dangerous. Follow the simple guidelines below to avoid damage to your computer or injury to yourself.

- Always disconnect the computer from the power outlet whenever you are working inside the computer case.
- If possible, wear a grounded wrist strap when you are working inside the computer case.
   Alternatively, discharge any static electricity by touching the bare metal system of the computer case, or the bare metal body of any other grounded appliance.
- Hold electronic circuit boards by the edges only. Do not touch the components on the board unless it is necessary to do so. Do not flex or stress the circuit board.
- Leave all components inside the static-proof packaging until you are ready to use the component for the installation.

## 3-1 Removing Chassis Cover

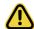

Before you remove or install the system cover

· Make sure the system is not turned on or connected to AC power.

#### Follow these instructions to remove the rear system cover:

- 1. Loosen and remove the thumbscrew securing the top cover.
- 2. Push down the indentation located at the side of the back chassis
- 3. Slide the cover horizontally to the back and remove the cover in the direction of the arrow.

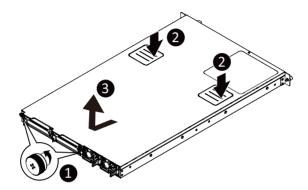

## 3-2 Removing and Installing the Fan Duct

Follow these instructions to remove/install the fan duct:

- 1. Lift up to remove the two fan ducts
- To install the fan duct, align the fan duct with the guiding groove. Push down the fan duct into chassis until its firmly seats

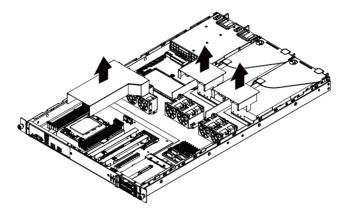

## 3-3 Installing the CPU and Heat Sink

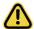

Read the following guidelines before you begin to install the CPU:

- •Make sure that the motherboard supports the CPU.
- •Always turn off the computer and unplug the power cord from the power outlet before installing the CPU to prevent hardware damage.
- •Unplug all cables from the power outlets.
- •Disconnect all telecommunication cables from their ports.
- ·Place the system unit on a flat and stable surface.
- Open the system according to the instructions.

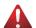

#### WARNING!

Failure to properly turn off the server before you start installing components may cause serious damage. Do not attempt the procedures described in the following sections unless you are a qualified service technician.

#### Follow these instructions to install the CPU:

- Align and install the processor on the carrier, making sure to line up the triangle markers on the corner of the CPU to the triangle mark on the corner of the CPU carrier.
- 2. Slide the carrier assembly into the channels of the carrier bracket
- 3. Close the carrier bracket so that it firmly latches on to the CPU socket.
- Close the CPU socket cover.
- 5. Tighten and secure the CPU socket cover screws in the following order  $(3\rightarrow2\rightarrow1)$ .
  - **NOTE:** When removing the CPU socket cover, loosen the screws in reverse order  $(1 \rightarrow 2 \rightarrow 3)$ .

**NOTE:** Apply thermal compound evenly on the top of the CPU. Remove the protective cover from the underside of the heat sink.

- 6. Align and place the heatsink onto the top of the CPU socket.
- 7. To secure the heatsink, tighten the four screws to the CPU socket.
- 8. Repeat steps 1-7 for the second CPU and heatsink.
- 9. To remove the heatsinks and CPUs, follow steps 1-7 in reverse order.

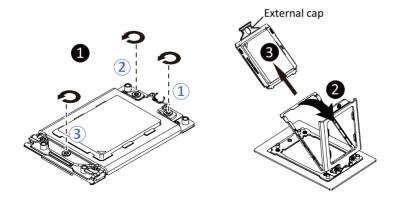

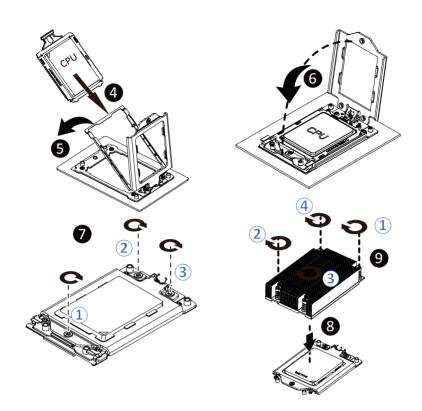

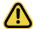

- When installing the heat sink over the CPU, use T30-Lobe driver to tighten the 4 captive nuts in sequential order  $(1\rightarrow2\rightarrow3\rightarrow4)$ .
- The screw tightening torque: 8 ± 0.5kgf-cm (17.0± 1.0 lbf-in)

## 3-4 Installing the Memory

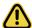

Read the following guidelines before you begin to install the memory:

- Make sure that the motherboard supports the memory. It is recommended that memory of the same capacity, brand, speed, and chips be used.
- Always turn off the computer and unplug the power cord from the power outlet before installing
  the memory to prevent hardware damage.
- Memory modules have a foolproof design. A memory module can be installed in only one direction. If you are unable to insert the memory, switch the direction.

#### 3-4-1 Four Channel Memory Configuration

This motherboard provides 8 DDR4 memory sockets and supports Four Channel Technology. After the memory is installed, the BIOS will automatically detect the specifications and capacity of the memory. Enabling Four Channel memory mode will be four times of the original memory bandwidth.

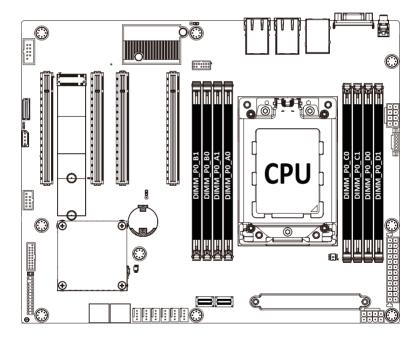

#### 3-4-2 Installing a Memory

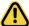

Before installing a memory module, make sure to turn off the computer and unplug the power cord from the power outlet to prevent damage to the memory module.

Be sure to install DDR4 DIMMs on this motherboard.

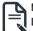

#### NOTE!

DIMM must be populated in order starting from A1/B1/C1/D1 socket.

#### Follow these instructions to install the Memory:

- 1. Insert the DIMM memory module vertically into the DIMM slot, and push it down.
- 2. Close the plastic clip at both edges of the DIMM slots to lock the DIMM module.
- 3. Reverse the installation steps when you want to remove the DIMM module.

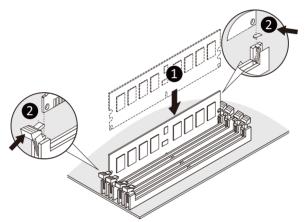

## 3-4-3 DIMM Population Table

#### **UDIMM Maximum Frequency Supported Table**

| DIMMs Populated    |    | DIMM | Frequency (MT/s) |      |
|--------------------|----|------|------------------|------|
| Divivio i opulated | 1R | 2R   | XR               | 1.2V |
| ,                  | 1  |      |                  | 3200 |
| ı                  | -  | -    | 1                | 3200 |
| 2                  | 2  | -    |                  | 2933 |
| 2                  | -  | 1    | 1                | 2677 |

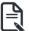

#### Note:

- Memory capacity 64GB/channel
- DIMM must be populated in sequential alphabetic order, starting with bank A.
- When populating DIMMs into a channel, slot numbers having the suffix "1" must be populated first, then
  followed by slot numbers having the suffix "0".

## 3-5 Installing the GPU Card

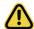

Before you install the GPU card:

- Voltages can be present within the server whenever an AC power source is connected. This
  voltage is present even when the main power switch is in the off position. Ensure that the
  system is powered down and all power sources have been disconnected from the server prior to
  installing a GPU card. Make sure the system is not turned on or connected to AC power.
- Failure to observe these warnings could result in personal injury or damage to the equipment.

#### Follow these instructions to install the GPU card:

- Remove the two screw and two thumbscrews securing the GPU card cage and remove the cage from the system.
- 2. Insert the GPU card into the selected slot. Make sure the GPU card is properly seated.
- 3. Install the two screws to secure the GPU card in place.
- 4. Reverse step 1-3 to install the GPU card and cage into the system.

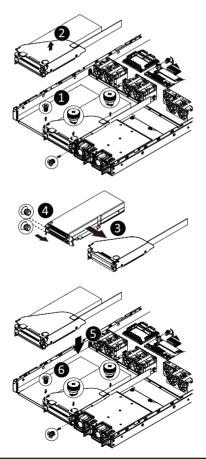

## 3-6 Installing the Hard Disk Drive

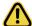

Read the following guidelines before you begin to install the Hard disk drive:

- Take note of the drive tray orientation before sliding it out.
- The tray will not fit back into the bay if inserted incorrectly.
- Make sure that the HDD is connected to the HDD connector on the backplane.

#### Follow these instructions to install a 2.5" hard disk drive:

- 1. Press the release button.
- 2. Extend the locking lever.
- 3. Pull the locking lever to remove the HDD tray.
- 4. Align the hard disk drive with the positioning stud on the HDD tray.
- 5. Slide hard disk drive into the blank HDD tray.
- 6. Reinsert the HDD tray into the slot and close the locking lever.

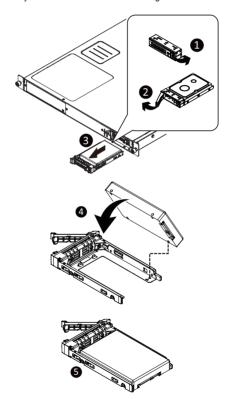

## 3-7 Installing and Removing an M.2 Solid State Drive

Follow these instructions to install an optional M.2 solid state drive (SSD):

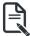

#### NOTE

To install/remove the M.2 heatsink use a No. 1 Phillips-head screwdriver with a screw torque of 1.5  $\pm$  0.2 kgf\*cm

- Place the solid state drive into the M.2 connector.
- 2. Secure the solid state drive to the motherboard with a single screw.

**NOTE:** The position of the screw will depend on the size of the SSD. Refer to the second image below for proper placement.

3. Reverse steps 1-2 to remove the solid state drive.

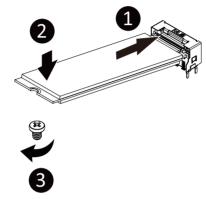

## 3-8 Replacing the FAN Assembly

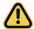

Voltages can be present within the server whenever an AC power source is connected. This
voltage is present even when the main power switch is in the off position. Ensure that the
system is powered-down and all power sources have been disconnected from the server prior to
removing/installing a system fan.

Failure to observe these warnings could result in personal injury or damage to equipment.

#### Follow these instructions to replace the fan assembly:

- 1. Lift up the fan assembly from the chassis.
- 2. Reverse the previous steps to install the replacement fan assembly.

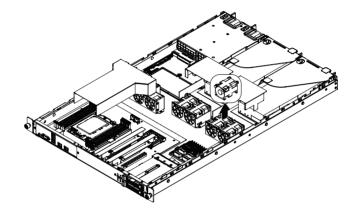

## 3-9 Replacing the Power Supply

Follow these instructions to replace the power supply:

- 1. Press the retaining clip on the left side of the power supply unit along the direction of the arrow.
- 2. Pull the power supply handle at the same time and pull out the power supply unit.
- Insert the replacement power supply unit firmly into the chassis. Connect the AC power cord to the replacement power supply.
- 4. Repeat steps 1-3 for replacement of the second power supply.

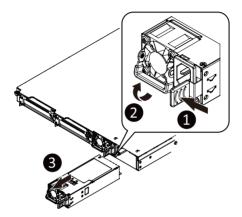

## 3-10 Cable Routing

## Front Switch Cable/Front LED Cable

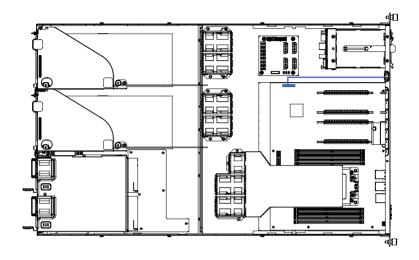

## On-Board SATA to HDD Back Plane Board Cable

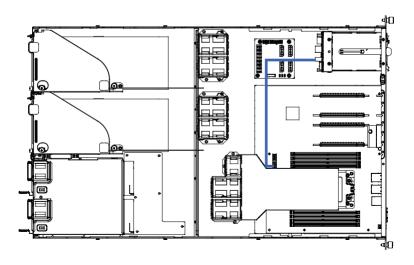

## **HDD Back Plane Board Signal Cable**

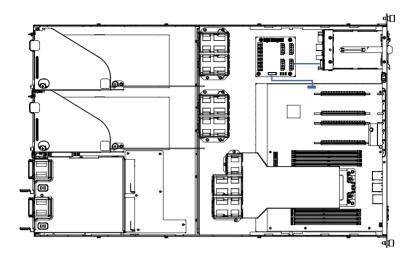

## **HDD Back Plane Board Power Cable**

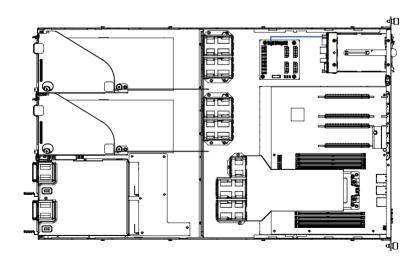

## **Motherboard Power Cable**

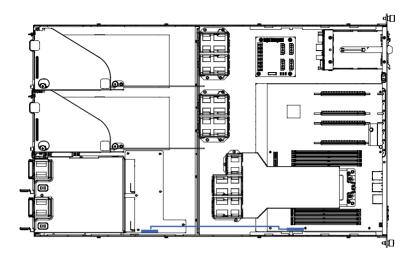

## **CPU Power Cable**

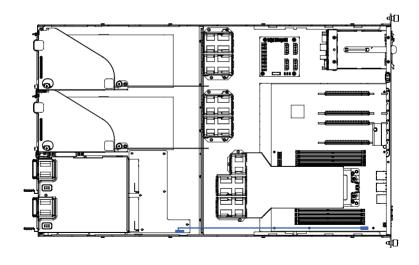

## 12V Power Cable

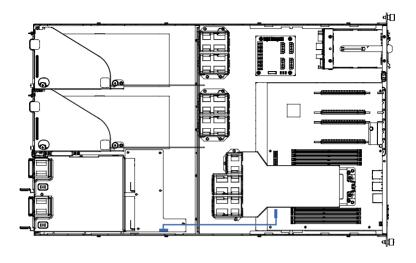

## Fan Board Power Cable

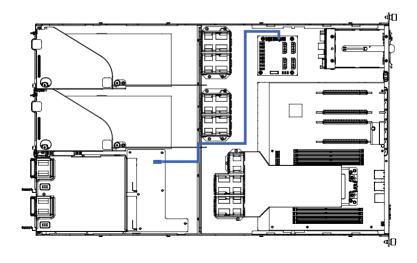

## **GPU Card Power Cable**

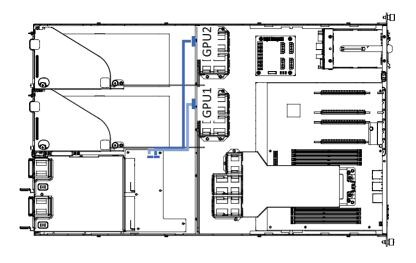

## **GPU Card Signal Cable**

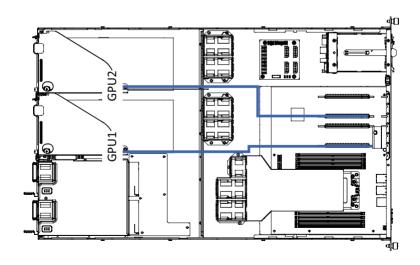

## NMVe to HDD Back Plane Board Cable

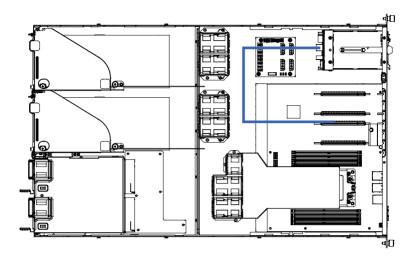

# Chapter 4 Motherboard Components 4-1 Motherboard Components

# **Motherboard Components**

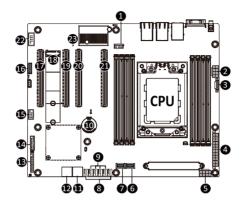

| Item | Description                                              |
|------|----------------------------------------------------------|
| 1    | TPM Module Connector                                     |
| 2    | 2 x 4 Pin 12V Power Connector                            |
| 3    | PMBus Connector                                          |
| 4    | 2 x 12 Pin System Power Connector                        |
| 5    | 2 x 4 Pin 12V Power Connector                            |
| 6    | SlimLine SAS 4i Connector (SL_SAS1/SATA III/NVMe Signal) |
| 7    | SlimLine SAS 4i Connector (SL_SAS2/SATA III/NVMe Signal) |
| 8    | System Fan Connector                                     |
| 9    | System Fan Connector                                     |
| 10   | System Battery Socket                                    |
| 11   | SATA III 6Gb/s Connector (SATA_0_1)                      |
| 12   | SATA III 6Gb/s Connector (SATA_2_3)                      |
| 13   | Front Panel Connector                                    |
| 14   | Front panel USB 3.0 Connector                            |
| 15   | Front Panel USB 2.0 Connector                            |
| 16   | HDD Back Plane Board Connector                           |
| 17   | PCIe x16 Slot (Gen4 x8)                                  |
| 18   | M.2 slot (PCle Gen4 x4, Support NGFF-2280/22110)         |
| 19   | PCle x16 Slot (Gen4 x16)                                 |
| 20   | PCIe x16 Slot (Gen4 x8)                                  |
| 21   | PCle x16 Slot (Gen4 x16)                                 |
| 22   | Serial Port Connector                                    |
| 23   | BMC Firmware Readiness LED                               |

## 4-2 Jumper Settings

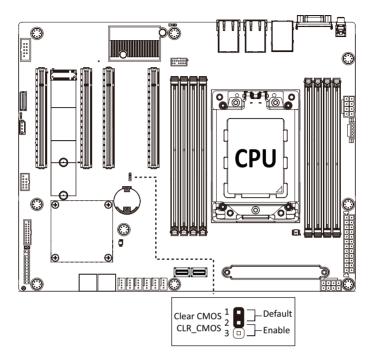

## Chapter 5 BIOS Setup

BIOS (Basic Input and Output System) records hardware parameters of the system in the EFI on the motherboard. Its major functions include conducting the Power-On Self-Test (POST) during system startup, saving system parameters, loading the operating system etc. The BIOS includes a BIOS Setup program that allows the user to modify basic system configuration settings or to activate certain system features. When the power is turned off, the battery on the motherboard supplies the necessary power to the CMOS to keep the configuration values in the CMOS.

To access the BIOS Setup program, press the <DEL> key during the POST when the power is turned on.

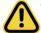

- BIOS flashing is potentially risky, if you do not encounter any problems when using the current BIOS version, it is recommended that you don't flash the BIOS. To flash the BIOS, do it with caution. Inadequate BIOS flashing may result in system malfunction.
- It is recommended that you not alter the default settings (unless you need to) to prevent system
  instability or other unexpected results. Inadequately altering the settings may result in system's
  failure to boot. If this occurs, try to clear the CMOS values and reset the board to default values.
  (Refer to the Exit section in this chapter or introductions of the battery/clearing CMOS jumper in
  Chapter 1 for how to clear the CMOS values.)

#### **BIOS Setup Program Function Keys**

| <←><→>          | Move the selection bar to select the screen                       |
|-----------------|-------------------------------------------------------------------|
| <↑><↓>          | Move the selection bar to select an item                          |
| <+>             | Increase the numeric value or make changes                        |
| <->             | Decrease the numeric value or make changes                        |
| <enter></enter> | Execute command or enter the submenu                              |
| <esc></esc>     | Main Menu: Exit the BIOS Setup program                            |
|                 | Submenus: Exit current submenu                                    |
| <f1></f1>       | Show descriptions of general help                                 |
| <f3></f3>       | Restore the previous BIOS settings for the current submenus       |
| <f9></f9>       | Load the Optimized BIOS default settings for the current submenus |
| <f10></f10>     | Save all the changes and exit the BIOS Setup program              |
|                 |                                                                   |

#### ■ Main

This setup page includes all the items of the standard compatible BIOS.

#### Advanced

This setup page includes all the items of AMI BIOS special enhanced features. (ex: Auto detect fan and temperature status, automatically configure hard disk parameters.)

#### ■ Chipset

This setup page includes all the submenu options for configuring the functions of the North Bridge.

#### Server Management

Server additional features enabled/disabled setup menus.

#### ■ Security

Change, set, or disable supervisor and user password. Configuration supervisor password allows you to restrict access to the system and BIOS Setup.

A supervisor password allows you to make changes in BIOS Setup.

A user password only allows you to view the BIOS settings but not to make changes.

#### ■ Root

This setup page provides items for configuration of the boot sequence.

#### ■ Save & Exit

Save all the changes made in the BIOS Setup program to the CMOS and exit BIOS Setup. (Pressing <F10> can also carry out this task.)

Abandon all changes and the previous settings remain in effect. Pressing <Y> to the confirmation message will exit BIOS Setup. (Pressing <Esc> can also carry out this task.)

#### 5-1 The Main Menu

Once you enter the BIOS Setup program, the Main Menu (as shown below) appears on the screen. Use arrow keys to move among the items and press <Enter> to accept or enter other sub-menu.

#### Main Menu Help

The on-screen description of a highlighted setup option is displayed on the bottom line of the Main Menu.

#### Submenu Help

While in a submenu, press <F1> to display a help screen (General Help) of function keys available for the menu. Press <Esc> to exit the help screen. Help for each item is in the Item Help block on the right side of the submenu.

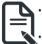

- When the system is not stable as usual, select the **Restore Defaults** item to set your system to its defaults
- The BIOS Setup menus described in this chapter are for reference only and may differ by BIOS version.

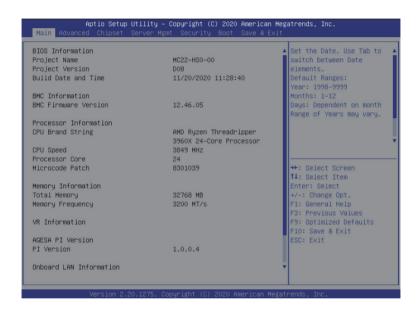

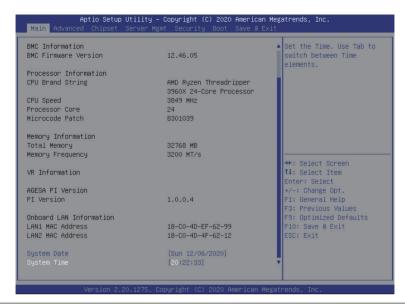

| Parameter                                                         | Description                                                           |
|-------------------------------------------------------------------|-----------------------------------------------------------------------|
| BIOS Information                                                  |                                                                       |
| Project Name                                                      | Displays the project name information.                                |
| Project Version                                                   | Displays version number of the BIOS setup utility.                    |
| Build Date and Time                                               | Displays the date and time when the BIOS setup utility was created.   |
| BMC Information <sup>(Note1)</sup>                                |                                                                       |
| BMC Firmware Version <sup>(Note1)</sup>                           | Displays BMC firmware version information.                            |
| Processor Information                                             |                                                                       |
| CPU Brand String/ CPU Speed /<br>Processor Core / Microcode Patch | Displays the technical specifications for the installed processor(s). |
| Memory Information                                                |                                                                       |
| Total Memory <sup>(Note2)</sup>                                   | Displays the total memory size of the installed memory.               |
| Memory Frequency <sup>(Note2)</sup>                               | Displays the frequency information of the installed memory.           |
| VR Information                                                    |                                                                       |
| AGESA PI Version                                                  |                                                                       |
| PI Version                                                        | Displays AGESA PI version information.                                |

(Note1) Functions available on selected models.

(Note2) This section will display capacity and frequency information of the memory that the customer has installed.

| Parameter                          | Description                                                   |  |
|------------------------------------|---------------------------------------------------------------|--|
| Onboard LAN Information            |                                                               |  |
| LAN1 MAC Address <sup>(Note)</sup> | Displays LAN MAC address information.                         |  |
| LAN2 MAC Address (Note)            | Displays LAN MAC address information.                         |  |
| System Date                        | Sets the date following the weekday-month-day-year format.    |  |
| System Time                        | Sets the system time following the hour-minute-second format. |  |

## 5-2 Advanced Menu

The Advanced Menu displays submenu options for configuring the function of various hardware components. Select a submenu item, then press <Enter> to access the related submenu screen.

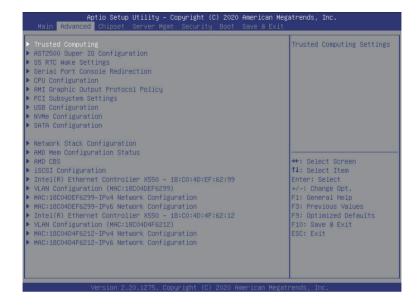

## 5-2-1 Trusted Computing

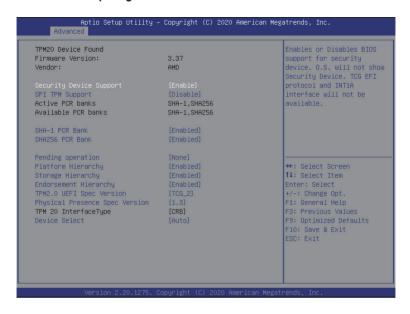

| Parameter               | Description                                                                                                    |  |
|-------------------------|----------------------------------------------------------------------------------------------------|--|
| TPM20 Device Found      |                                                                                                    |  |
| Firmware Version        | Displays the firmware version information.                                                                                                    |  |
| Vendor                  | Displays the vendor information.                                                                                                    |  |
| Security Device Support | Enable/Disable BIOS support for security device. OS will not show security device. TCG EFI protocol and INT1A interface will not be available.  Options available: Enable, Disable. Default setting is <b>Enable</b> . |  |
| SPI TPM Support         | Enable/Disable SPI TPM Support. Options available: Enable, Disable. Default setting is <b>Disable</b> .                                                                                                    |  |
| Active PCR banks        | Displays active Platform Configuration Register (PCR) banks.                                                                                                    |  |
| Available PCR banks     | Displays available PCR banks.                                                                                                    |  |
| SHA-1 PCR Bank          | Enable/Disable SHA-1 PCR bank. Options available: Enabled, Disabled. Default setting is <b>Enabled</b> .                                                                                                    |  |
| SHA256 PCR Bank         | Enable/Disable SHA256 PCR bank. Options available: Enabled, Disabled. Default setting is <b>Enabled</b> .                                                                                                    |  |

| Parameter                      | Description                                                                                                    |
|--------------------------------|----------------------------------------------------------------------------------------------------|
| Pending operation              | Schedule an operation for the security device.  NOTE: Your computer will reboot during restart in order to change the state of a security device.  Options available: None, TPM Clear. Default setting is <b>None</b> . |
| Platform Hierarchy             | Enable/Disable platform hierarchy. Options available: Enabled, Disabled. Default setting is <b>Enabled</b> .                                                                                                    |
| Storage Hierarchy              | Enable/Disable storage hierarchy. Options available: Enabled, Disabled. Default setting is <b>Enabled</b> .                                                                                                    |
| Endorsement Hierarchy          | Enable/Disable endorsement hierarchy. Options available: Enabled, Disabled. Default setting is <b>Enabled</b> .                                                                                                    |
| TPM2.0 UEFI Spec Version       | Selects the TCG2 spec version support. Options available: TCG_1_2, TCG_2. Default setting is <b>TCG2</b> .                                                                                                    |
| Physical Presence Spec Version | Selects the physical presence spec version. Options available: 1.2, 1.3. Default setting is <b>1.3</b> .                                                                                                    |
| TPM 20 InterfaceType           | Displays the TPM 2.0 interface type.                                                                                                    |
| Device Select                  | Selects the TPM device. Options available: TPM 1.2, TPM 2.0, Auto. Default setting is <b>Auto</b> .                                                                                                    |

## 5-2-2 AST2500 Super IO Configuration

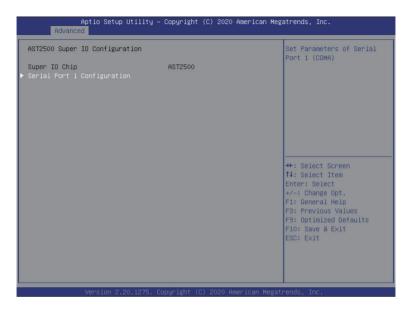

| Description                                        |
|----------------------------------------------------|
|                                                    |
|                                                    |
| Displays the super IO chip information             |
| Press [Enter] for configuration of advanced items. |
|                                                    |

## 5-2-2-1 Serial Port 1 Configuration

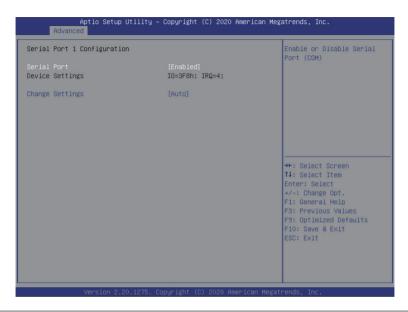

| Parameter                           | Description                                                                                                    |
|-------------------------------------|----------------------------------------------------------------------------------------------------|
| Serial Port 1 Configuration         |                                                                                                    |
| Serial Port <sup>(Note1)</sup>      | Enable/Disable the Serial Port (COM). When set to Enabled allows you to configure the Serial port 1 settings. When set to Disabled, displays no configuration for the serial port.  Options available: Enabled, Disabled. Default setting is <b>Enabled</b> .                                                            |
| Devices Settings <sup>(Note2)</sup> | Displays the Serial Port 1 device settings.                                                                                                    |
| Change Settings <sup>(Note2)</sup>  | Select an optimal settings for Super IO Device.  Options available for Serial Port 1:  Auto IO=3F8h; IRQ=4; IO=3F8h; IRQ=3, 4, 5, 6, 7, 9, 10, 11, 12; IO=2F8h; IRQ=3, 4, 5, 6, 7, 9, 10, 11, 12; IO=3E8h; IRQ=3, 4, 5, 6, 7, 9, 10, 11, 12; IO=2E8h; IRQ=3, 4, 5, 6, 7, 9, 10, 11, 12; Default setting is <b>Auto</b> . |

(Note1) Advanced items prompt when this item is defined.

(Note2) This item appears when Serial Port is set to Enabled.

## 5-2-3 S5 RTC Wake Settings

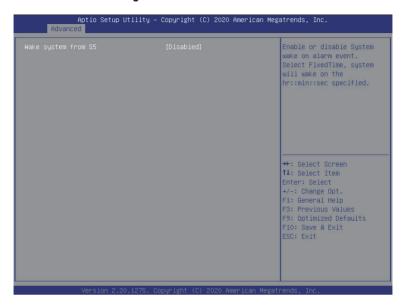

| Parameter           | Description                                                                                                    |
|---------------------|----------------------------------------------------------------------------------------------------|
| Wake System from S5 | Enable/Disable system wake on alarm event.  Options available: Disabled, Fixed Time, Dynamic Time. When Fixed Time is selected, system will wake on the hr::min::sec specified.  Default setting is <b>Disabled</b> . |

#### 5-2-4 Serial Port Console Redirection

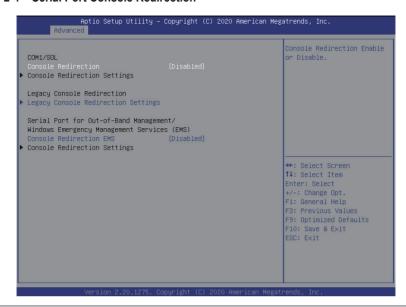

| Parameter                                                      | Description                                                                                                    |
|----------------------------------------------------------------|----------------------------------------------------------------------------------------------------|
| COM1/Serial Over LAN<br>Console Redirection <sup>(Note))</sup> | Select whether to enable console redirection for specified device. Console redirection enables the users to manage the system from a remote location.  Options available: Enabled, Disabled. Default setting is <b>Disabled</b> .                                                                                                    |
| COM1/Serial Over LAN<br>Console Redirection Settings           | Press [Enter] to configure advanced items.  Please note that this item is configurable when COM1/Serial Over  LAN Console Redirection is set to Enabled.  ◆ Terminal Type  - Selects a terminal type to be used for console redirection.  - Options available: VT100, VT100+, ANSI, VT-UTF8. Default setting is ANSI.  ◆ Bits per second  - Selects the transfer rate for console redirection.  - Options available: 9600, 19200, 38400, 57600, 115200. Default setting is 115200.  ◆ Data Bits  - Selects the number of data bits used for console redirection.  - Options available: 7, 8. Default setting is 8. |

#### Parameter

#### Description

#### Parity

- A parity bit can be sent with the data bits to detect some transmission errors
- Even: parity bit is 0 if the num of 1's in the data bits is even.
- Odd: parity bit is 0 if num of 1's in the data bits is odd.
- Mark: parity bit is always 1. Space: Parity bit is always 0.
- Mark and Space Parity do not allow for error detection.
- Options available: None, Even, Odd, Mark, Space. Default setting is None.

#### Stop Bits

- Stop bits indicate the end of a serial data packet. (A start bit indicates the beginning). The standard setting is 1 stop bit.
   Communication with slow devices may require more than 1 stop bit
- Options available: 1, 2. Default setting is 1.

#### Flow Control

- Flow control can prevent data loss from buffer overflow. When sending data, if the receiving buffers are full, a 'stop' signal can be sent to stop the data flow. Once the buffers are empty, a 'start' signal can be sent to re-start the flow. Hardware flow control uses two wires to send start/stop signals.
- Options available: None, Hardware RTS/CTS. Default setting is None.
- VT-UTF8 Combo Key Support
  - Enable/Disable the VT-UTF8 Combo Key Support.
  - Options available: Enabled, Disabled. Default setting is **Enabled**.
- Recorder Mode<sup>(Note)</sup>
  - When this mode enabled, only texts will be send. This is to capture Terminal data.
  - Options available: Enabled, Disabled. Default setting is Disabled.
- ◆ Resolution 100x31<sup>(Note)</sup>
  - Enable/Disable extended terminal resolution.
  - Options available: Enabled, Disabled. Default setting is **Enabled**.
- Putty KeyPad<sup>(Note)</sup>
  - Selects FunctionKey and KeyPad on Putty.
  - Options available: VT100, LINUX, XTERMR6, SC0, ESCN, VT400.
     Default setting is VT100.

# COM1/Serial Over LAN Console Redirection Settings (continued)

| Parameter                                                                                                    | Description                                                                                                    |
|----------------------------------------------------------------------------------------------------|----------------------------------------------------------------------------------------------------|
| Legacy Console Redirection                                                                                                    |                                                                                                    |
| Legacy Console Redirection<br>Settings                                                                                                 | Press [Enter] to configure advanced items.  ◆ Redirection COM Port  - Selects a COM port for Legacy serial redirection.  - Options available: COM1/SOL, COM2. Default setting is COM1/SOL.  ◆ Resolution  - Selects the number of rows and columns used in Console Redirection for legacy OS support.  - Options available: 80x24, 80x25. Default setting is 80x24.  ◆ Redirect After POST  - When Bootloader is selected, then Legacy Console Redirection is disabled before booting to legacy OS. When Always Enable is selected, then Legacy Console Redirection is enabled for legacy OS.  - Options available: Always Enable, BootLoader. Default setting is Always Enable.          |
| Serial Port for Out-of-Band<br>Management / Windows<br>Emergency Management<br>Services (EMS) Console<br>Redirection <sup>(Note)</sup> | EMS console redirection allows the user to configure Console Redirection Settings to support Out-of-Band Serial Port management.  Options available: Enabled, Disabled. Default setting is <b>Disabled</b> .                                                                                                    |
| Serial Port for Out-of-Band<br>EMS Console Redirection<br>Settings                                                                     | Press [Enter] to configure advanced items.  Please note that this item is configurable when Serial Port for Out-of-Band Management EMS Console Redirection is set to Enabled.  Out-of-Band Mgmt Port  Microsoft Windows Emergency Management Service (EMS) allows for remote management of a Windows Server OS through a serial port.  Default setting is COM1/SOL.  Terminal Type EMS  Selects a terminal type to be used for console redirection.  Options available: VT100, VT100+, ANSI, VT-UTF8. Default setting is ANSI.  Bits per second EMS  Selects the transfer rate for console redirection.  Options available: 9600, 19200, 38400, 57600, 115200. Default setting is 115200. |

| Parameter                                                                     | Description                                                                                                    |
|-------------------------------------------------------------------------------|----------------------------------------------------------------------------------------------------|
| Serial Port for Out-of-Band<br>EMS Console Redirection<br>Settings(continued) | Flow Control EMS Flow control can prevent data loss from buffer overflow. When sending data, if the receiving buffers are full, a 'stop' signal can be sent to stop the data flow. Once the buffers are empty, a 'start' signal can be sent to re-start the flow. Hardware flow control uses two wires to send start/stop signals.  Options available: None, Hardware RTS/CTS, Software Xon/Xoff. Default setting is None. |

## 5-2-5 CPU Configuration

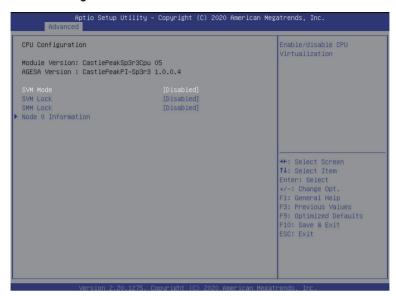

| Parameter          | Description                                                                                                    |
|--------------------|----------------------------------------------------------------------------------------------------|
| Module Version     | Displays the module version information.                                                                          |
| AGESA Version      | Displays the AGESA version information.                                                                           |
| SVM Mode           | Enable/Disable the CPU Virtualization. Options available: Enabled, Disabled. Default setting is <b>Disabled</b> . |
| SVM Lock           | Enable/Disable SVM lock. Options available: Enabled, Disabled. Default setting is <b>Disabled</b> .               |
| SMM Lock           | Enable/Disable SMM lock. Options available: Enabled, Disabled. Default setting is <b>Disabled</b> .               |
| Node 0 Information | Press [Enter] to view the memory information related to Node 0.                                                   |

## 5-2-6 AMI Graphic Output Protocol Policy

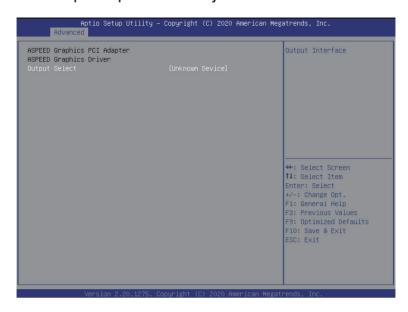

| Parameter              | Description                                        |
|------------------------|----------------------------------------------------|
| ASPEED Graphics PCI    |                                                    |
| Adapter                |                                                    |
| ASPEED Graphics Driver |                                                    |
| Output Select          | Selects Monitor Output by Graphic Output Protocol. |

## 5-2-7 PCI Subsystem Settings

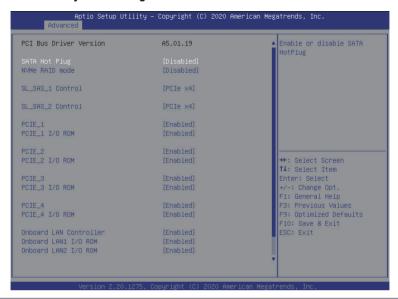

| Parameter                       | Description                                                                                    |
|---------------------------------|------------------------------------------------------------------------------------------------|
| PCI Bus Driver Version          | Displays the PCI Bus Driver version information.                                               |
| CATA Lint Dive                  | Enable/Disable SATA Hot Plug.                                                                  |
| SATA Hot Plug                   | Options available: Enabled, Disabled. Default setting is <b>Disabled</b> .                     |
| NVMe RAID mode                  | Enable/Disable NVMe RAID mode.                                                                 |
| INVINIE ITAID IIIOGE            | Options available: Enabled, Disabled. Default setting is <b>Disabled</b> .                     |
| SL SAS 1/2 Control              | Change the SL_SAS function.                                                                    |
| OL_OAO_1/2 OUTIIOI              | Options available: Disabled, SATA, PCle x4. Default setting is <b>PCle x4</b> .                |
|                                 | Change the PCle lanes.                                                                         |
| PCIE_#(Note1)                   | Options available: Disabled, Enabled, x4x4, x8x8, x8x4x4, x4x4x8,                              |
|                                 | x4x4x4x4. Default setting is <b>Enabled</b> .                                                  |
| DCIE # I/O DOM (Note1)          | When enabled, this setting will initialize the device expansion ROM for the related PCI-E slot |
| PCIE_# I/O ROM (Note1)          | Options available: Enabled, Disabled. Default setting is <b>Enabled</b> .                      |
|                                 | Options available. Enabled, Disabled. Detault setting is <b>Enabled</b> .                      |
| Onboard LAN Controller(Note2)   | Enable/Disable the onboard LAN controller.                                                     |
| Onboard Lan Controller (******) | Options available: Enabled, Disabled. Default setting is <b>Enabled</b> .                      |
| Onboard LAN1/2 I/O ROM(Note2)   | Enable/Disable the onboard LAN devices, and initializes device expansion ROM.                  |
|                                 | Options available: Enabled, Disabled. Default setting is <b>Enabled</b> .                      |

(Note1) This section is dependent on the available PCle Slot.

(Note2) This section is dependent on the available LAN controller.

**BIOS Setup** 

| Parameter                   | Description                                                                                                    |
|-----------------------------|----------------------------------------------------------------------------------------------------|
| PCI Devices Common Settings |                                                                                                    |
| Above 4G Decoding           | Enable/Disable memory mapped I/O to 4GB or greater address space (Above 4G Decoding).  Options available: Enabled, Disabled. Default setting is <b>Enabled</b> .                           |
| SR-IOV Support              | If the system has SR-IOV capable PCIe devices, this item Enable/Disable Single Root IO Virtualization Support.  Options available: Enabled, Disabled. Default setting is <b>Disabled</b> . |

## 5-2-8 USB Configuration

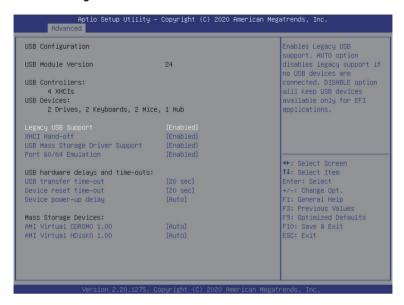

| Parameter                                            | Description                                                                                                    |
|------------------------------------------------------|----------------------------------------------------------------------------------------------------|
| USB Configuration                                    |                                                                                                    |
| USB Module Version                                   | Displays the USB module version information.                                                                                                    |
| USB Controllers                                      | Displays the supported USB controllers.                                                                                                    |
| USB Devices:                                         | Displays the USB devices connected to the system.                                                                                                    |
| Legacy USB Support                                   | Enable/Disable the Legacy USB support function. AUTO option disables legacy support if no USB devices are connected.  DISABLE option will keep USB devices available only for EFI applications.  Options available: Auto, Enabled, Disabled. Default setting is Enabled. |
| XHCI Hand-off                                        | Enable/Disable the XHCl Hand-off support. Options available: Enabled, Disabled. Default setting is <b>Enabled</b> .                                                                                                    |
| USB Mass Storage Driver<br>Support <sup>(Note)</sup> | Enable/Disable the USB Mass Storage Driver Support. Options available: Enabled, Disabled. Default setting is <b>Enabled</b> .                                                                                                    |

| Parameter                         | Description                                                                                                    |
|-----------------------------------|----------------------------------------------------------------------------------------------------|
| Port 60/64 Emulation              | Enables the I/O port 60h/64h emulation support. This should be enabled for the complete USB Keyboard Legacy support for non-USB aware OS.  Options available: Enabled, Disabled. Default setting is <b>Enabled</b> .                                                          |
| USB hardware delays and time-outs |                                                                                                    |
| USB transfer time-out             | Selects the time-out value for USB Control/Bulk/Interrupt transfers.  Options available: 1 sec, 5 sec, 10 sec, 20 sec.  Default setting is <b>20 sec</b> .                                                                                                    |
| Device reset time-out             | Selects the time-out value during a USB mass storage device reset.  Options available: 10 sec, 20 sec, 30 sec, 40 sec.  Default setting is 20 sec.                                                                                                    |
| Device power-up delay             | Maximum time the device will take before it properly reports itself to the Host Controller. "Auto" uses default value: for a Root port it is 100 ms, for a Hub port the delay is taken from Hub descriptor. Options available: Auto, Manual. Default setting is <b>Auto</b> . |
| Mass Storage Devices              | Displays the mass storage devices available on the system.                                                                                                    |

## 5-2-9 NVMe Configuration

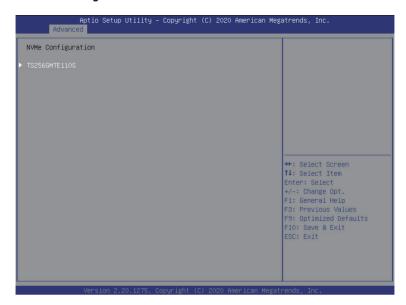

| Parameter          | Description                                        |
|--------------------|----------------------------------------------------|
| NVMe Configuration | Displays the NVMe devices connected to the system. |

## 5-2-10 SATA Configuration

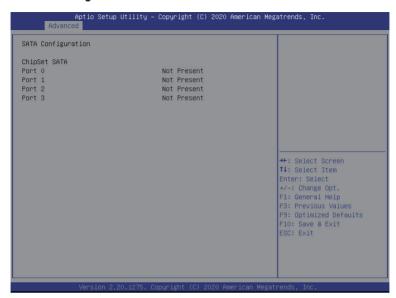

| Parameter          | Description                                                                                |
|--------------------|--------------------------------------------------------------------------------------------|
| SATA Configuration | Displays the installed HDD devices information. System will automatically detect HDD type. |

## 5-2-11 Network Stack Configuration

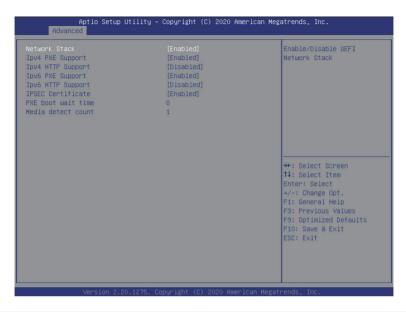

| Parameter                            | Description                                                                                                    |
|--------------------------------------|----------------------------------------------------------------------------------------------------|
| Network Stack                        | Enable/Disable the UEFI network stack.  Options available: Enabled, Disabled. Default setting is <b>Enabled</b> .                  |
| Ipv4 PXE Support <sup>(Note)</sup>   | Enable/Disable the Ipv4 PXE feature. Options available: Enabled, Disabled. Default setting is <b>Enabled</b> .                     |
| Ipv4 HTTP Support <sup>(Note)</sup>  | Enable/Disable the Ipv4 HTTP feature. Options available: Enabled, Disabled. Default setting is <b>Disabled</b> .                   |
| Ipv6 PXE Support <sup>(Note)</sup>   | Enable/Disable the Ipv6 PXE feature. Options available: Enabled, Disabled. Default setting is <b>Enabled</b> .                     |
| Ipv6 HTTP Support <sup>(Note)</sup>  | Enable/Disable the Ipv6 HTTP feature. Options available: Enabled, Disabled. Default setting is <b>Disabled</b> .                   |
| IPSEC Certificate <sup>(Note)</sup>  | Enable/Disable the IPSEC Certificate feature. Options available: Enabled, Disabled. Default setting is <b>Enabled</b> .            |
| PXE boot wait time <sup>(Note)</sup> | Wait time in seconds to press ESC key to abort the PXE boot.  Press the <+> / <-> keys to increase or decrease the desired values. |
| Media detect count <sup>(Note)</sup> | Number of times the presence of media will be checked.  Press the <+> / <-> keys to increase or decrease the desired values.       |

**BIOS Setup** 

## 5-2-12 AMD Mem Configuration Status

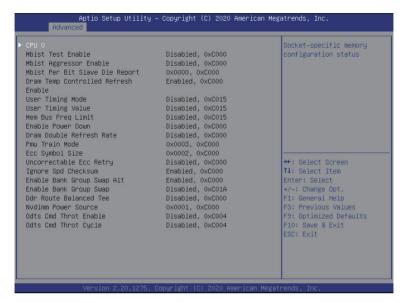

| Parameter | Description                                                             |
|-----------|-------------------------------------------------------------------------|
| CPU0      | Press [Enter] to view the memory configuration status related to CPU 0. |

### 5-2-13 AMD CBS

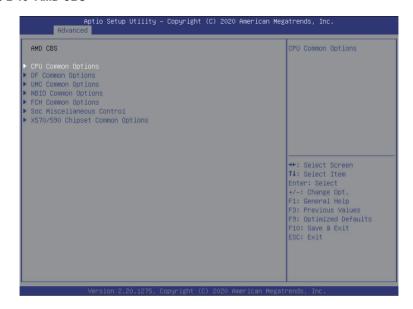

| Parameter                       | Description                                        |
|---------------------------------|----------------------------------------------------|
| AMD CBS                         |                                                    |
| CPU Common Options              | Press [Enter] for configuration of advanced items. |
| DF Common Options               | Press [Enter] for configuration of advanced items. |
| UMC Common Options              | Press [Enter] for configuration of advanced items. |
| NBIO Common Options             | Press [Enter] for configuration of advanced items. |
| FCH Common Options              | Press [Enter] for configuration of advanced items. |
| Soc Miscellaneous Control       | Press [Enter] for configuration of advanced items. |
| X570/590 Chipset Common Options | Press [Enter] for configuration of advanced items. |

## 5-2-13-1 CPU Common Options

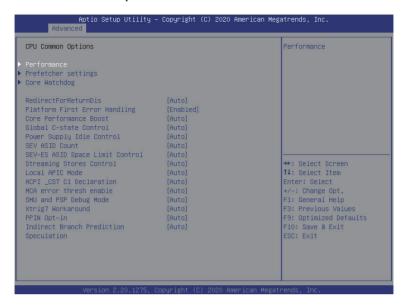

| Parameter           | Description                                                                              |
|---------------------|------------------------------------------------------------------------------------------|
| CPU Common Options  |                                                                                          |
|                     | Press [Enter] for configuration of advanced items.                                       |
| Performance         | Custom Core Pstates                                                                      |
| renomiance          | <ul> <li>Allows you to accept or decline enabling Custom Core Pstates.</li> </ul>        |
|                     | When accepted, you can disable or customize core pstates.                                |
|                     | Press [Enter] for configuration of advanced items.                                       |
|                     | <ul> <li>L1 Stream HW Prefetcher</li> </ul>                                              |
| Prefetcher settings | <ul> <li>Options available: Auto, Enabled, Disabled. Default setting is Auto.</li> </ul> |
|                     | <ul> <li>L2 Stream HW Prefetcher</li> </ul>                                              |
|                     | <ul> <li>Options available: Auto, Enabled, Disabled. Default setting is Auto.</li> </ul> |
|                     | Press [Enter] for configuration of advanced items.                                       |
|                     | Core Watchdog Timer Enable                                                               |
|                     | <ul> <li>Enable/Disable CPU Watchdog Timer.</li> </ul>                                   |
|                     | <ul> <li>Options available: Auto, Enabled, Disabled. Default setting is Auto.</li> </ul> |
|                     | <ul> <li>◆ Core Watchdog Timer Interval<sup>(Note)</sup></li> </ul>                      |
| Core Watchdog       | <ul> <li>Specifies the CPU Watchdog Timer interval.</li> </ul>                           |
|                     | <ul> <li>Default setting is Auto.</li> </ul>                                             |
|                     | <ul> <li>◆ Core Watchdog Timer Severity<sup>(Note)</sup></li> </ul>                      |
|                     | <ul> <li>Specifies the CPU Watchdog Timer Severity.</li> </ul>                           |
|                     | <ul> <li>Options available: Auto, No Error, Transparent, Corrected, Deferred,</li> </ul> |
|                     | Uncorrected, Fatal. Default setting is <b>Auto</b> .                                     |

| Parameter                              | Description                                                                     |
|----------------------------------------|---------------------------------------------------------------------------------|
| RedirectForReturnDis                   | From a workaround for GCC/C000005 issue for XV Core on CZ A0,                   |
|                                        | setting MSRC001_1029 Decode Configuration (DE_CFG) bit 14                       |
|                                        | [DecfgNoRdrctForReturns] to 1.                                                  |
|                                        | Options available: Auto, 1, 0. Default setting is <b>Auto</b> .                 |
|                                        | Enable/Disable PFEH, cloak individual banks, and mask deferred error            |
| Platform First Error Handling          | interrupts from each bank.                                                      |
| ŭ                                      | Options available: Auto, Enabled, Disabled. Default setting is <b>Auto</b> .    |
| Coro Porformanco Poost                 | Enable/Disable the Core Performance Boost function.                             |
| Core Performance Boost                 | Options available: Auto, Disabled. Default setting is <b>Auto</b> .             |
| Global C-State Control                 | Controls the IO based C-state generation and DF C-states.                       |
| Giodai C-State Control                 | Options available: Auto, Enabled, Disabled. Default setting is <b>Auto</b> .    |
|                                        | Configures the Power Supply Idle Control.                                       |
| Power Supply Idle Control              | Options available: Auto, Low Current Idle, Typical Current Idle. Default        |
|                                        | setting is <b>Auto</b> .                                                        |
|                                        | Specifies the maximum valid ASID, which affects the maximum system              |
| SEV ASID Count                         | physical address space.                                                         |
|                                        | Options available: Auto, 253 ASIDs, 509 ASIDs. Default setting is <b>Auto</b> . |
| SEV-ES ASID Space Limit                | Space limit control for SEV-ES ASIDs.                                           |
| Control                                | Options available: Auto, Manual. Default setting is <b>Auto</b> .               |
| Streaming Stores Control               | Enable/Disable the Streaming Stores functionality.                              |
| Ottoanning Otores Control              | Options available: Auto, Enabled, Disabled. Default setting is <b>Auto</b> .    |
| Local APIC Mode                        | Sets the Local APIC Mode.                                                       |
| LOCAL AL TO MIDGE                      | Options available: Auto, xAPIC, x2APIC. Default setting is <b>Auto</b> .        |
| ACPI_CST C1 Decaration                 | Determines whether or not to declare the C1 state to the OS                     |
| MOFI_OST OT Decaration                 | Options available: Auto, Enabled, Disabled. Default setting is <b>Auto</b> .    |
| MCA error thresh enable                | Enable MCA error thresholding.                                                  |
| WO TOTOL BILOST CHADIO                 | Options available: Auto, False, True. Default setting is <b>Auto</b> .          |
|                                        | When this option is enabled, specific uncorrected errors detected by the        |
| SMU and PSP Debug Mode                 | PSP FW or SMU FW will hand and not reset the system.                            |
|                                        | Options available: Auto, Enabled, Disabled. Default setting is <b>Auto</b> .    |
| Xtrig7 Workaround                      | Options available: Auto, No Workaround, Bronze Workaround, Sliver               |
| Alligi Workarouriu                     | Workaround. Default setting is <b>Auto</b> .                                    |
| PPIN Opt-in                            | Enable/Disable the PPIN feature.                                                |
| ·                                      | Options available: Auto, Enabled, Disabled. Default setting is <b>Auto</b> .    |
| Indirect Branch Prediction Speculation | Options available: Auto, Enabled, Disabled. Default setting is <b>Auto</b> .    |

## 5-2-13-2 DF Common Options

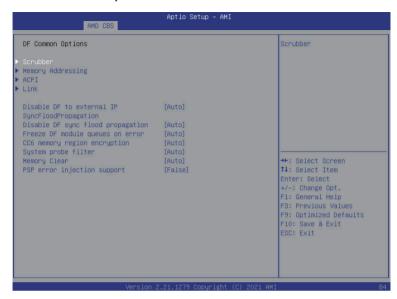

| Parameter         | Description                                                                                                    |
|-------------------|----------------------------------------------------------------------------------------------------|
| DF Common Options |                                                                                                    |
| Scrubber          | Press [Enter] for configuration of advanced items.  DRAM scrub time Provide a value that is the number of hours to scrub memory. Options available: Auto, Disabled, 1 hour, 4 hours, 8 hours, 16 hours, 24 hours, 48 hours. Default setting is Auto. Poison scrubber control Enable/Disable the Poison scrubber control feature. Options available: Auto, Enabled, Disabled. Default setting is Auto. Redirect scrubber control Enable/Disable the Redirect scrubber control feature. Options available: Auto, Enabled, Disabled. Default setting is Auto. Redirect scrubber limit Sets the redirect scrubber limit. Options available: Auto, 2, 4, 8, Infinite. Default setting is Auto. |
| Memory Addressing | <ul> <li>Press [Enter] for configuration of advanced items.</li> <li>NUMA nodes per socket         <ul> <li>Specifies the number of desired NUMA nodes per socket.</li> <li>Options available: Auto, NPS0, NPS1, NPS2, NPS4. Default setting is Auto.</li> </ul> </li> <li>Poison scrubber control         <ul> <li>Enable/Disable the Memory interleaving feature.</li> <li>Options available: Auto, Disabled. Default setting is Auto.</li> </ul> </li> </ul>                                                                                                    |

| Parameter                        | Description                                                                                                    |
|----------------------------------|----------------------------------------------------------------------------------------------------|
| Memory Addressing<br>(continued) | <ul> <li>Memory interleaving size</li> <li>Controls the memory interleaving size. This determines the starting address of the interleave (bit 8, 9, 10 or 11).</li> <li>Options available: Auto, 256Bytes, 512Bytes, 1KB, 2KB. Default setting is Auto.</li> </ul>                                                                                                    |
|                                  | <ul> <li>1TB remap         <ul> <li>Enable/Disable to remap DRAM out of the space just below the 1TB boundary. The ability to remap depends on DRAM configuration, NPS, and interleaving selection, and may not always be possible.</li> <li>Options available: Auto, Do not remap, Attempt to remap. Default setting is Auto.</li> </ul> </li> <li>DRAM map inversion         <ul> <li>Enable/Disable the DRAM map inversion function.</li> </ul> </li> </ul> |
|                                  | Options available: Auto, Enabled, Disabled. Default setting is <b>Auto</b> .  Proce [Enter] for configuration of advanced items.                                                                                                    |
|                                  | Press [Enter] for configuration of advanced items.  ACPI SRAT L3 Cache As NUMA Domain  Enable/Disable report each L3 cache as a NUMA Domain to the OS.                                                                                                    |
| ACPI                             | <ul> <li>Options available: Auto, Enabled, Disabled. Default setting is Auto.</li> <li>ACPI SLIT Distance Control</li> </ul>                                                                                                    |
| AUPI                             | <ul><li>Determines how the SLIT distances are declared.</li><li>Options available: Auto, Manual. Default setting is Auto.</li></ul>                                                                                                    |
|                                  | <ul> <li>ACPI SLIT remote relative distance</li> <li>Sets the remote socket distance for 2P systems as near (2.8) or far (3.2).</li> </ul>                                                                                                    |
|                                  | Options available: Auto, Near, Far. Default setting is Auto.                                                                                                    |
|                                  | Press [Enter] for configuration of advanced items.                                                                                                    |
|                                  | <ul> <li>GMI encryption control</li> <li>Enable/Disable GMI link encryption.</li> </ul>                                                                                                    |
|                                  | <ul> <li>Options available: Auto, Enabled, Disabled. Default setting is Auto.</li> </ul>                                                                                                    |
|                                  | xGMI encryption control                                                                                                    |
|                                  | <ul> <li>Enable/Disable xGMI link encryption.</li> </ul>                                                                                                    |
|                                  | <ul> <li>Options available: Auto, Enabled, Disabled. Default setting is Auto.</li> </ul>                                                                                                    |
|                                  | <ul> <li>CAKE CRC perf bounds Control</li> </ul>                                                                                                    |
| Link                             | <ul> <li>Options available: Auto, Manual. Default setting is Auto.</li> </ul>                                                                                                    |
|                                  | <ul> <li>4-link xGMI max speed</li> </ul>                                                                                                    |
|                                  | <ul> <li>Specifies the max speed of 4-link xGMI.</li> </ul>                                                                                                    |
|                                  | <ul> <li>Options available: Auto, 10.667Gbps, 13Gbps, 16Gbps, 18Gbps.</li> </ul>                                                                                                    |
|                                  | Default setting is 10.667Gbps.                                                                                                    |
|                                  | 3-link xGMI max speed     Specifies the may appeal of 3 link xGMI                                                                                                    |
|                                  | Specifies the max speed of 3-link xGMI.  Ontions available: Auto. 10 667Ghps. 13Ghps. 16Ghps. 18Ghps.                                                                                                    |
|                                  | <ul> <li>Options available: Auto, 10.667Gbps, 13Gbps, 16Gbps, 18Gbps.</li> <li>Default setting is 10.667Gbps.</li> </ul>                                                                                                    |

| Parameter                        | Description                                                                       |
|----------------------------------|-----------------------------------------------------------------------------------|
|                                  | xGMI TXEQ Mode                                                                    |
| Link                             | <ul> <li>Configures xGMI TXEQ/RX vetting Mode.</li> </ul>                         |
| (continued)                      | <ul> <li>Options available: Auto, TXEQ_Disabled, TXEQ_Lane, TXEQ_Link,</li> </ul> |
|                                  | TXEQ_RX_Vet. Default setting is <b>Auto</b> .                                     |
| Disable DF to external           | Enable/Disable SyncFlood to UMC & downstream slaves.                              |
| downstream IP                    | Options available: Auto, Sync flood disabled, Sync flood enabled.                 |
| SyncFloodPropagation             | Default setting is <b>Auto</b> .                                                  |
| Disable DF sync flood            | Enable/Disable DF Sync Flood propagation.                                         |
| •                                | Options available: Auto, Sync flood disabled, Sync flood enabled.                 |
| propagation                      | Default setting is <b>Auto</b> .                                                  |
| Freeze DF module queues on error | Options available: Auto, Enabled, Disabled. Default setting is <b>Auto</b> .      |
| CC6 memory region encryption     | Controls whether or not the CC6 save/restor memory is encrypted.                  |
|                                  | Options available: Auto, Enabled, Disabled. Default setting is <b>Auto</b> .      |
| System probe filter              | Enable/Disable System probe filter.                                               |
|                                  | Options available: Auto, Enabled, Disabled. Default setting is <b>Auto</b> .      |
| Memory Clear                     | Enable/Disable the Memory Clear feature.                                          |
|                                  | Options available: Auto, Enabled, Disabled. Default setting is <b>Auto</b> .      |
| PSP error injection support      | Enable/Disable PSP error injection support.                                       |
|                                  | Options available: False, True. Default setting is False.                         |

## 5-2-13-3 UMC Common Options

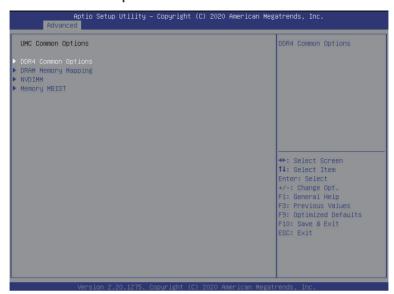

| Parameter           | Description                                        |
|---------------------|----------------------------------------------------|
| UMC Common Options  |                                                    |
| DDR4 Common Options | Press [Enter] for configuration of advanced items. |
| DRAM Memory Mapping | Press [Enter] for configuration of advanced items. |
| NVDIMM              | Press [Enter] for configuration of advanced items. |
| Memory MBIST        | Press [Enter] for configuration of advanced items. |

## 5-2-13-3-1 DDR4 Common Options

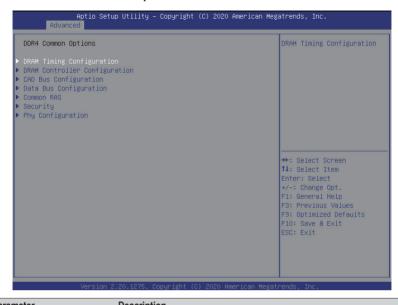

| Parameter                     | Description                                                                                                    |
|-------------------------------|----------------------------------------------------------------------------------------------------|
| DDR4 Common Options           |                                                                                                    |
| DRAM Timing Configuration     | Press [Enter] to enable / disable restrictions for DDR4 frequency and voltage programming. Memory speeds will be capped at AMD guidelines.  Decline Accept Overclock: Enable/Disable Memory Overclock Settings. Options available: Auto, Enabled. Default setting is Auto.                                                                                                    |
| DRAM Controller Configuration | Press [Enter] for configuration of advanced items.  DRAM Power Options  Power Down Enable  Enable/Disable DDR power down mode.  Options available: Auto, Enabled, Disabled. Default setting is  Auto.  Cmd2T  Selects the Cmd2T mode on ADDR/CMD.  Options available: Auto, 1T, 2T. Default setting is Auto.  Gear Down Mode  Enable/Disable the Gear Down Mode function.  Options available: Auto, Enabled, Disabled. Default setting is Auto. |
| CAD Bus Configuration         | Press [Enter] for configuration of advanced items.  CAD Bus Timing User Controls  Setup time on CAD bus signals to Auto or Manual.  Options available: Auto, Manual. Default setting is Auto.                                                                                                    |

| Parameter              | Description                                                                                                    |
|------------------------|----------------------------------------------------------------------------------------------------|
| raiailletei            | CAD Bus Drive Strength User Controls                                                                                         |
| CAD Bus Configuration  | Drive Strength on CAD bus signals to Auto or Manual.                                                                         |
| (continued)            | Options available: Auto, Manual. Default setting is <b>Auto</b> .                                                            |
|                        | Press [Enter] for configuration of advanced items.                                                                           |
|                        | Data Bus Configuration User Controls                                                                                         |
| Data Bus Configuration | Specifies the mode for drive strength to Auto or Manual.                                                                     |
|                        | Options available: Auto, Manual. Default setting is <b>Auto</b> .                                                            |
|                        | Press [Enter] for configuration of advanced items.                                                                           |
|                        | Data Poisoning                                                                                                    |
|                        | Enable/Disable the Data Poisoning function.                                                                                  |
|                        | <ul> <li>Options available: Auto, Enabled, Disabled. Default setting is Auto.</li> </ul>                                     |
|                        | DRAM Post Package Repair                                                                                                    |
|                        | <ul> <li>Enable/Disable the DRAM Post Package Repair function.</li> </ul>                                                    |
|                        | <ul> <li>Options available: Enable, Disable. Default setting is <b>Disable</b>.</li> </ul>                                   |
|                        | RCD Parity                                                                                                    |
|                        | <ul> <li>Enable/Disable the RCD Parity function.</li> </ul>                                                                  |
|                        | <ul> <li>Options available: Auto, Enabled, Disabled. Default setting is Auto.</li> </ul>                                     |
|                        | DRAM Address Command Parity Retry                                                                                            |
|                        | <ul> <li>Enable/Disable the DRAM Address Command Parity Retry function.</li> </ul>                                           |
|                        | <ul> <li>Options available: Auto, Enabled, Disabled. Default setting is Auto.</li> </ul>                                     |
|                        | Max Parity Error Replay                                                                                                    |
|                        | <ul> <li>Configures the Max Parity Error Replay. (0~0x3f).</li> </ul>                                                        |
|                        | <ul> <li>Default setting is 8.</li> </ul>                                                                                    |
|                        | Please note that this item is configurable when DRAM Address                                                                 |
| Common RAS             | Command Parity Retry is set to Enabled.                                                                                      |
|                        | Write CRC Enable                                                                                                    |
|                        | Enable/Disable the Write CRC function.                                                                                       |
|                        | Options available: Auto, Enabled, Disabled. Default setting is Auto.      PRANAWit ORD Forth and But Missis.                 |
|                        | DRAM Write CRC Enable and Retry Limit  Frankle (Picable RPAM Write CRC Frankle and Retry Limit)                              |
|                        | Enable/Disable DRAM Write CRC Enable and Retry Limit.  Options systickles Auto-Fachled Disabled Default potting in Auto-     |
|                        | <ul> <li>Options available: Auto, Enabled, Disabled. Default setting is Auto.</li> <li>Max Write CRC Error Replay</li> </ul> |
|                        | Configures the Max Write CRC Error Replay. (0~0x3f).                                                                         |
|                        | Default setting is 8.                                                                                                    |
|                        | Please note that this item is configurable when DRAM Write                                                                   |
|                        | CRC Enable and Retry Limit is set to Enabled.                                                                                |
|                        | Disable Memory Error Injection                                                                                               |
|                        | Options available: False, True. Default setting is <b>True</b> .                                                             |
|                        | ECC Configuration                                                                                                    |
|                        | - DRAM ECC Symbol Size                                                                                                    |
|                        | » Configures the DRAM ECC Symbol Size.                                                                                       |
|                        | » Options available: Auto, x4, x8. Default setting is <b>Auto</b> .                                                          |

- 72 -

BIOS Setup

| Parameter                 | Description                                                                                                    |
|---------------------------|----------------------------------------------------------------------------------------------------|
| Common RAS<br>(continued) | <ul> <li>DRAM ECC Enable</li> <li>» Enable/Disable DRAM ECC. When set to Auto, it will set ECC to enable.</li> <li>» Options available: Auto, Enabled, Disabled. Default setting is Auto.</li> <li>DRAM UECC Retry</li> <li>» Enable/Disable DRAM UECC Retry.</li> <li>» Options available: Auto, Enabled, Disabled. Default setting is Auto.</li> </ul>                                                                                                    |
| Security                  | Press [Enter] for configuration of advanced items.  TSME  Enable/Disable transparent secure memory encryption.  Options available: Auto, Enabled, Disabled. Default setting is Auto.  Data Scramble  Enable/Disable Data Scrambling.  Options available: Auto, Enabled, Disabled. Default setting is Auto.                                                                                                    |
| Phy Configuration         | Press [Enter] for configuration of advanced items.  ◆ PMU Training  − DFE Read Training  » Perform 2D Read Training with DFE on.  » Options available: Auto, Enable, Disable. Default setting is Auto.  − FFE Write Training  » Perform 2D Write Training with FFE on.  » Options available: Auto, Enable, Disable. Default setting is Auto.  − PMU Pattern Bits Control  » Options available: Auto, Manual. Default setting is Auto.  − MR6VrefDQ Control  » Options available: Auto, Manual. Default setting is Auto.  − CPU Vref Training Seed Control  » Options available: Auto, Manual. Default setting is Auto. |

## 5-2-13-3-2 DRAM Memory Mapping

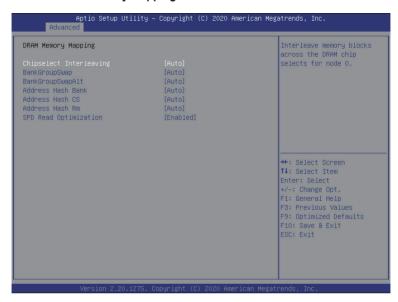

| Parameter               | Description                                                                |
|-------------------------|----------------------------------------------------------------------------|
| DRAM Memory Mapping     |                                                                            |
| Chinaglast Interlagging | Interleave memory blocks across the DRAM chip selects for node 0.          |
| Chipselect Interleaving | Options available: Auto, Disabled. Default setting is Auto.                |
|                         | Configures the BankGroupSwap. BankGroupSwap (BGS) is a new memory          |
|                         | mapping option in AGESA that alters how applications get assigned to       |
| BankGroupSwap           | physical locations within the memory modules. When this option sets to     |
|                         | Auto, it is null: No help string.                                          |
|                         | Options available: Auto, Enabled, Disabled. Default setting is Auto.       |
| BankGroupSwapAlt        | Configures the BankGroupSwapAlt.                                           |
| DalikGloupSwapAil       | Options available: Auto, Enabled, Disabled. Default setting is Auto.       |
| Address Hash Bank       | Enable/Disable bank address hashing.                                       |
| Address Hash Dank       | Options available: Auto, Enabled, Disabled. Default setting is Auto.       |
| Address Hash CS         | Enable/Disable CS address hashing.                                         |
| Addiess Hash GS         | Options available: Auto, Enabled, Disabled. Default setting is Auto        |
| Address Hash Rm         | Enable/Disable RM address hashing.                                         |
| Audiess Hasii Kiii      | Options available: Auto, Enabled, Disabled. Default setting is <b>Auto</b> |
| SPD Read Optimization   | Enable/Disable SPD Read Optimization.                                      |
| OFD Nead Optimization   | Options available: Auto, Enabled, Disabled. Default setting is Auto        |

#### 5-2-13-3-3 NVDIMM

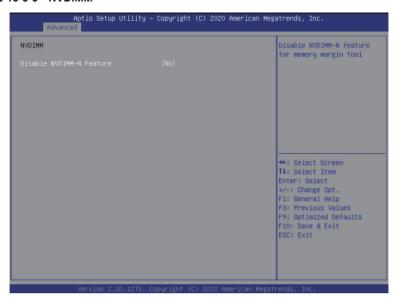

| Parameter                   | Description                                                                                                    |
|-----------------------------|----------------------------------------------------------------------------------------------------|
| NVDIMM                      | Displays the information of the devices/controllers if installed                                                   |
| Disable NVDIMM-N<br>Feature | Enable/Disable NVDIMM-N feature for memory margin tool. Options available: No, Yes. Default setting is <b>NO</b> . |

# 5-2-13-3-4 Memory MBIST

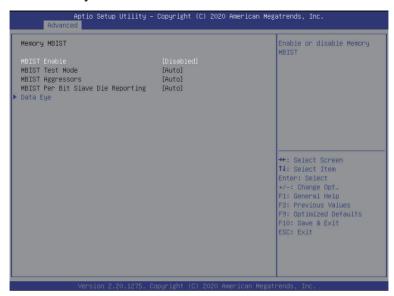

| Parameter                                           | Description                                                                                                    |
|-----------------------------------------------------|----------------------------------------------------------------------------------------------------|
| Memory MBIST                                        |                                                                                                    |
| MBIST Enable                                        | Enable/Disable the Memory MBIST function. Options available: Enabled, Disabled. Default setting is <b>Disabled</b> .                                                                                                    |
| MBIST Test Mode <sup>(Note)</sup>                   | Selects MBIST Test Mode.  Interface Mode: Tests Single and Multiple CS transactions and Basic Connectivity.  Data Eye Mode: Measures Voltage vs. Timing.  Options available: Auto, Both, Interface Mode, Data Eye Mode. Default setting is Auto. |
| MBIST Aggressors <sup>(Note)</sup>                  | Enable/Disable MBIST Aggressor test. Options available: Auto, Enabled, Disabled. Default setting is <b>Auto</b> .                                                                                                    |
| MBIST Per Bit Slave Die Reporting <sup>(Note)</sup> | Enable/Disable to report 2D data eye results in ABL log for each DQ, Chipselect, and Channel. Options available: Auto, Enabled, Disabled. Default setting is <b>Auto</b> .                                                                       |
| Data Eye                                            | Press [Enter] to configure advanced items.  Pattern Select  Options available: PRBS, SSO, Both. Default setting is PRBS.  Pattern Length  Determines the pattern length. The possible options are N=312.                                         |

| Parameter               | Description                                                                                                    |
|-------------------------|----------------------------------------------------------------------------------------------------|
| Data Eye<br>(Continued) | <ul> <li>Aggressor Channel <ul> <li>This item helps read the aggressors channels.</li> <li>Options available: Disabled, 1 Aggressor Channel, 3 Aggressor Channels, 7 Aggressor Channels. Default setting is 1 Aggressor Channel.</li> </ul> </li> <li>Aggressor Static Lane Control <ul> <li>Enable/Disable the Aggressor Static Lane Control function.</li> <li>Options available: Enabled, Disabled. Default setting is Disabled.</li> </ul> </li> <li>Aggressor Static Lane Select Upper 32 bits (Note1)</li> <li>Aggressor Static Lane Select ECC(Note1)</li> <li>Aggressor Static Lane Select ECC(Note1)</li> </ul> <li>Aggressor Static Lane Value (Note1)</li> <li>Target Static Lane Control <ul> <li>Enable/Disable the Target Static Lane Control function.</li> <li>Options available: Enabled, Disabled. Default setting is Disabled.</li> </ul> </li> <li>Target Static Lane Select Upper 32 bits (Note2)</li> <li>Target Static Lane Select Lower 32 bits (Note2)</li> <li>Target Static Lane Select ECC(Note2)</li> <li>Target Static Lane Value (Note2)</li> <li>Worst Case Margin Granularity <ul> <li>Options available: Per Chip Select, Per Nibble. Default setting is Per Chip Select.</li> </ul> </li> <li>Read Voltage Sweep Step Size <ul> <li>Options available: 1, 2, 4. Default setting is 1.</li> </ul> </li> <li>Write Voltage Sweep Step Size <ul> <li>Options available: 1, 2, 4. Default setting is 1.</li> </ul> </li> <li>Write Timing Sweep Step Size <ul> <li>Options available: 1, 2, 4. Default setting is 1.</li> </ul> </li> <li>Write Timing Sweep Step Size <ul> <li>Options available: 1, 2, 4. Default setting is 1.</li> </ul> </li> |

(Note1) This item is configurable when **Aggressor Static Lane Control** is set to **Enabled**.

(Note2) This item is configurable when Target Static Lane Control is set to Enabled.

## 5-2-13-4 NBIO Common Options

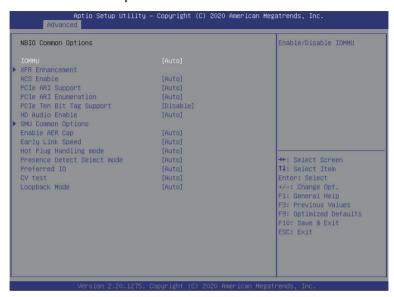

| Parameter           | Description                                                                                                    |
|---------------------|----------------------------------------------------------------------------------------------------|
| NBIO Common Options |                                                                                                    |
| IOMMU               | Enable/Disable the IOMMU function. Options available: Auto, Enabled, Disabled. Default setting is <b>Auto</b> .                                                                                                    |
| XFR Enhancement     | <ul> <li>Press [Enter] to configure advanced items.</li> <li>Declined</li> <li>Accepted         <ul> <li>Precision Boost Overdrive</li> <li>Options available: Auto, Enable, Disable, Manual. Default setting is Auto.</li> <li>Precision Boost Overdrive Scalar</li> <li>Options available: Auto, Disabled, Manual. Default setting is Auto.</li> </ul> </li> <li>FCLK Frequency         <ul> <li>Specifies the FCLK frequency. Default setting is Auto.</li> </ul> </li> <li>SOC OVERCLOCK VID         <ul> <li>Specifies the Voltage ID (VID) value for VDDR_SOC to support overclocking. NOTE: This is a VID value in hex and not a voltage level and applied if DDR speed is &gt; 2933.</li> </ul> </li> <li>UCLK DIV1 MODE         <ul> <li>Options available: Auto, UCLK==MEMCLK, UCLK==MEMCLK/2. Default setting is Auto.</li> </ul> </li> <li>VDDP Voltage Control         <ul> <li>Options available: Auto, Manual. Default setting is Auto.</li> </ul> </li> </ul> |
| DIOC C 1            | 70                                                                                                    |

| Parameter                   | Description                                                                                                    |
|-----------------------------|----------------------------------------------------------------------------------------------------|
| XFR Enhancement (continued) | <ul> <li>VDDG Voltage Control         <ul> <li>Options available: Auto, Manual. Default setting is Auto.</li> </ul> </li> <li>SoC/Uncore OC Mode         <ul> <li>Forces CPU SoC/Uncore components (e.g. Infinity Fabric, memory, and integrated graphics) to run at their maximum specified frequency at all times. May improve performance at the expense of idle power savings.</li> <li>Options available: Auto, Enabled, Disabled. Default setting is Auto.</li> </ul> </li> <li>LN2 Mode         <ul> <li>Send a message to SMU to help with cold boot and operating under LN2 conditions for GMI2.</li> <li>Options available: Auto, Enabled, Disabled. Default setting is Auto.</li> </ul> </li> </ul>                                                                                                    |
| ACS Enable                  | AER must be enabled for ACS enable to work.  Options available: Auto, Enable, Disabled. Default setting is <b>Auto</b> .                                                                                                    |
| PCIe ARI Support            | Enable/Disable Alternative Routing-ID Interpretation.  Options available: Auto, Enabled, Disabled. Default setting is <b>Auto</b> .                                                                                                    |
| PCIe ARI Enumeration        | Options available: Auto, Enabled, Disabled. Default setting is <b>Auto</b> .                                                                                                    |
| PCIe Ten Bit Tag Support    | Enable/Disable PCIe ten bit tags for supported devices. (Auto=Disabled) Options available: Auto, Enabled, Disabled. Default setting is <b>Auto</b> .                                                                                                    |
| HD Audio Enable             | Options available: Auto, Enabled, Disabled. Default setting is <b>Auto</b> .                                                                                                    |
| SMU Common Options          | Press [Enter] for configuration of advanced items.  ◆ cTDP Control  - Selects use the fused TDP or set customized TDP. **TDP is used to define the RC thermal model only**  - Options available: Auto, Manual. Default setting is Auto.  ◆ Fan Control  - Fan Table Control  » Options available: Auto, Manual. Default setting is Auto.  ◆ EfficiencyModeEn  - Options available: Auto, Enabled. Default setting is Auto.  ◆ Package Power Limit Control  - Selects use the fused PPT or set customized PPT. **PPT will be used as the ASIC power limit**  - Options available: Auto, Manual. Default setting is Auto.  ◆ APBDIS  - Options available: Auto, 0, 1. Default setting is Auto.  ◆ DF Cstates  - Enable/Disable DF C-states.  - Options available: Auto, Enabled, Disabled. Default setting is Auto.  ◆ CPPC  - Options available: Auto, Enabled, Disabled. Default setting is Auto. |

| SMU Common Options (continued) | CPPC Preferred Cores     Options available: Auto, Enabled, Disabled. Default setting is Auto.     NBIO LCLK DPM     This setting controls how the NBIO Power Management is controlled.     Options available: Auto, Manual. Default setting is Auto. |
|--------------------------------|----------------------------------------------------------------------------------------------------|
| Enable AER Cap                 | Enable/Disable Advanced Error Reporting Capability. Options available: Auto, Enabled, Disabled. Default setting is <b>Auto</b> .                                                                                                    |
| Early Link Speed               | Configures Early Link Speed. Options available: Auto, Gen1, Gen2. Default setting is <b>Auto</b> .                                                                                                    |
| Hot Plug Handling mode         | Controls the Hot Plug Handling mode.  Options available: Auto, A0 Mode, OS First (No Error Handling), OS First (Error Handling-Not Implemented), Firmware First (Not Implemented). Default setting is <b>Auto</b> .                                  |
| Presence Detect Select mode    | Controls the Presence Detect Select mode. Options available: Auto, OR, AND. Default setting is <b>Auto</b> .                                                                                                    |
| Preferred IO                   | Preferred IO select type.  Manual: Bus Number manually.  Auto: Default.  Options available: Auto, Manual. Default setting is <b>Auto</b> .                                                                                                    |
| CV test                        | Enable/Disable the running PCIECV tool support. Options available: Auto, Enabled, Disabled. Default setting is <b>Auto</b> .                                                                                                    |
| Loopback Mode                  | Enable/Disable the PCIe loopback mode. Options available: Auto, Enabled, Disabled. Default setting is <b>Auto</b> .                                                                                                    |

## 5-2-13-5 FCH Common Options

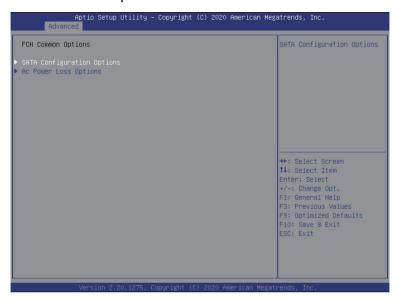

| Parameter                  | Description                                                                                                    |
|----------------------------|----------------------------------------------------------------------------------------------------|
| FCH Common Options         |                                                                                                    |
| SATA Configuration Options | Press [Enter] for configuration of advanced items.  SATA Enable  Enable/Disable OnChip SATA controller.  Options available: Auto, Enabled, Disabled. Default setting is Auto.  SATA RAS Support  Enable/Disable SATA RAS Support.  Options available: Auto, Enabled, Disabled. Default setting is Auto.  SATA Disabled AHCI Prefetch Function  Options available: Auto, Enabled, Disabled. Default setting is Auto.  Aggressive SATA Device Sleep Port 0  Options available: Auto, Enabled, Disabled. Default setting is Auto.  Aggressive SATA Device Sleep Port 1  Options available: Auto, Enabled, Disabled. Default setting is Auto.  SATA Controller options  Press [Enter] to configure advanded items. |
| AC Power Loss Options      | Press [Enter] for configuration of advanced items.  AC Loss Control  Selects the AC Loss Control Method.  Options available: Power Off, Power On, Last State. Default setting is Last State.                                                                                                    |

#### 5-2-13-6 SOC Miscellaneous Control

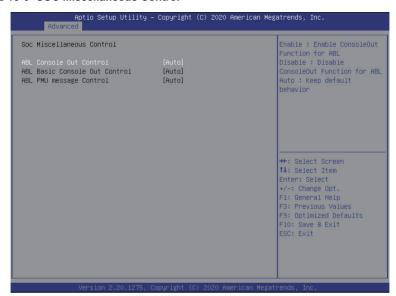

| Parameter                                          | Description                                                                                                    |
|----------------------------------------------------|----------------------------------------------------------------------------------------------------|
| SOC Miscellaneous Control                          |                                                                                                    |
| ABL Console Out Control                            | Enable/Disable the ConsoleOut function for ABL. Options available: Auto, Enabled, Disabled. Default setting is <b>Auto</b> .                                                                                     |
| ABL Basic Console Out<br>Control <sup>(Note)</sup> | Enable/Disable the Basic ConsoleOut function for ABL. Options available: Auto, Enabled, Disabled. Default setting is <b>Auto</b> .                                                                               |
| ABL PMU message<br>Control <sup>(Note)</sup>       | To Control the total number of PMU debug messages.  Options available: Auto, Detailed debug message, Coarse debug message, Stage completion, Firmware completion message only.  Default setting is <b>Auto</b> . |

BIOS Setup

## 5-2-13-7 X570/590 Chipset Common Options

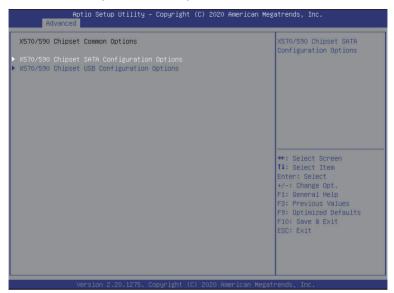

| Parameter                                      | Description                                                                                                    |
|------------------------------------------------|----------------------------------------------------------------------------------------------------|
| X570/590 Chipset Common<br>Options             |                                                                                                    |
| X570/590 Chipset SATA<br>Configuration Options | Press [Enter] for configuration of advanced items.  X570/590 Chipset SATA0/1 Enable Enable/Disable Bixby SATA controller. Options available: Auto, Enabled, Disabled. Default setting is Auto.  X570/590 Chipset SATA Disabled AHCI Prefetch Function Options available: Auto, Enabled, Disabled. Default setting is Auto.  X570/590 Chipset Aggressive SATA Device Sleep Port 0/1 Options available: Auto, Enabled, Disabled. Default setting is Auto. |
| X570/590 Chipset USB<br>Configuration Options  | <ul> <li>X570/590 Chipset XHCl Controller0/1 enable</li> <li>Enable/Disable USB3 Controller0/1.</li> <li>Options available: Auto, Enabled, Disabled. Default setting is Auto.</li> </ul>                                                                                                    |

## 5-2-14 iSCSI Configuration

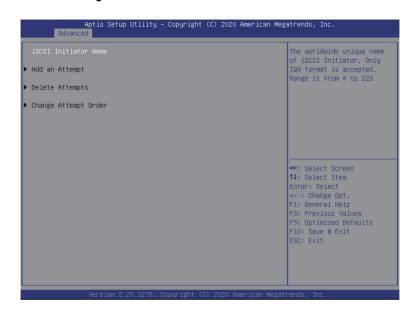

| Parameter            | Description                                                                               |
|----------------------|-------------------------------------------------------------------------------------------|
| iSCSI Initiator Name | Press [Enter] and name iSCSI Initiator. Only IQN format is accepted. Range: from 4 to 223 |
| Add an Attempt       | Press [Enter] to configure advanced items.                                                |
| Delete Attempts      | Press [Enter] to configure advanced items.                                                |
| Change Attempt Order | Press [Enter] to configure advanced items.                                                |

#### 5-2-15 Intel X550 10GBASE-T Network Connection

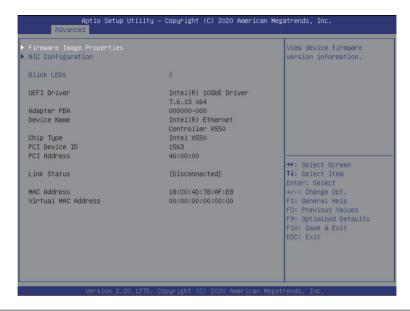

| Parameter                 | Description                                                                                                    |
|---------------------------|----------------------------------------------------------------------------------------------------|
| Firmware Image Properties | Press [Enter] to view firmware image information.                                                                                                    |
| NIC Configuration         | <ul> <li>Link Speed         <ul> <li>Allows for automatic link speed adjustment.</li> <li>Options available: Auto Negotiated, 10 Mbps Half, 10 Mbps Full, 100 Mbps Half, 100 Mbps Full. Default setting is Auto Negotiated.</li> </ul> </li> <li>Wake On LAN         <ul> <li>Enables power on of the system via LAN. Note that configuring Wake on LAN in the operating system does not change the value of this setting, but does override the behavior of Wake on LAN in OS controlled power states.</li> <li>Options available: Enabled/Disabled. Default setting is Enabled.</li> </ul> </li> </ul> |
| Blink LEDs                | Identifies the physical network port by blinking the associated LED.  Press the numeric keys to adjust desired values.                                                                                                    |
| UEFI Driver               | Displays the technical specifications for the Network Interface Controller.                                                                                                    |
| Adapter PBA               | Displays the technical specifications for the Network Interface Controller.                                                                                                    |
| Device Name               | Displays the technical specifications for the Network Interface Controller.                                                                                                    |
| Chip Type                 | Displays the technical specifications for the Network Interface Controller.                                                                                                    |
| PCI Device ID             | Displays the technical specifications for the Network Interface Controller.                                                                                                    |
| PCI Address               | Displays the technical specifications for the Network Interface Controller.                                                                                                    |

| Parameter           | Description                                                  |
|---------------------|--------------------------------------------------------------|
| Link Status         | Specifies the link status of the port.                       |
| MAC Address         | Displays the MAC address of the Ethernet controller.         |
| Virtual MAC Address | Displays the virtual MAC address of the Ethernet controller. |

## 5-2-16 VLAN Configuration

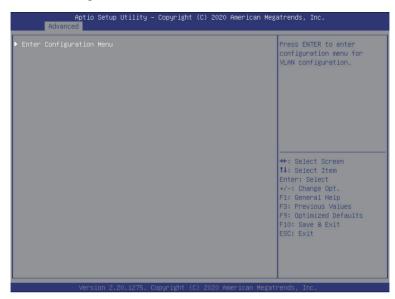

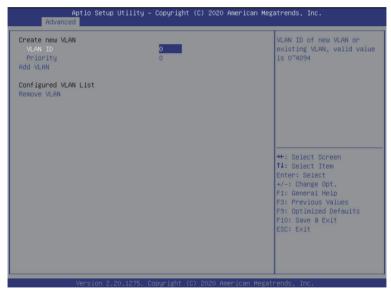

| Parameter                | Description                                                                                                    |
|--------------------------|----------------------------------------------------------------------------------------------------|
| Enter Configuration Menu | Press [Enter] to configure advanced items.  Create new VLAN  VLAN ID  Sets VLAN ID for a new VLAN or an existing VLAN.  Press the <+> / <-> keys to increase or decrease the desired values.  The valid range is from 0 to 4094.  Priority  Sets 802.1Q Priority for a new VLAN or an existing VLAN.  Press the <+> / <-> keys to increase or decrease the desired values.  The valid range is from 0 to 7.  Add VLAN  Press [Enter] to create a new VLAN or update an existing VLAN.  Configured VLAN List  Remove VLAN  Press [Enter] to remove an existing VLAN. |

## 5-2-17 MAC IPv4 Network Configuration

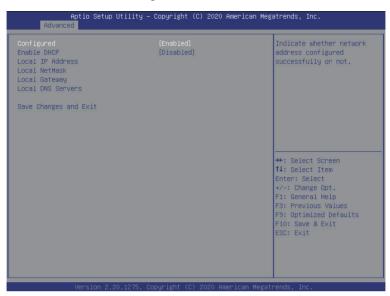

| Parameter                           | Description                                                                |
|-------------------------------------|----------------------------------------------------------------------------|
| Configured                          | Indicates whether network address is configured successfully or not.       |
| Comigured                           | Options available: Enabled, Disabled. Default setting is <b>Disabled</b> . |
| Enable DHCP(Note)                   | Options available: Enabled, Disabled. Default setting is <b>Enabled.</b>   |
| Local IP Address <sup>(Note)</sup>  | Press [Enter] to configure local IP address.                               |
| Local NetMask <sup>(Note)</sup>     | Press [Enter] to configure local NetMask.                                  |
| Local Gateway <sup>(Note)</sup>     | Press [Enter] to configure local Gateway                                   |
| Local DNS Servers <sup>(Note)</sup> | Press [Enter] to configure local DNS servers                               |
| Save Changes and Exit               | Press [Enter] to save all configurations.                                  |

## 5-2-18 MAC IPv6 Network Configuration

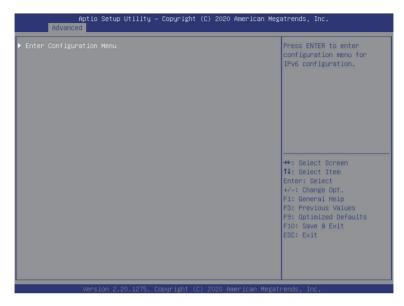

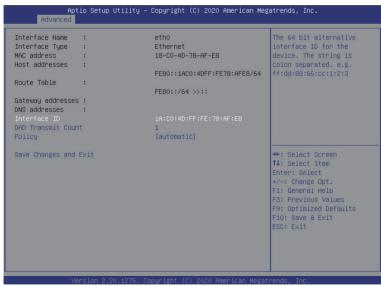

| Parameter                | Description                                                                                                    |
|--------------------------|----------------------------------------------------------------------------------------------------|
| Enter Configuration Menu | Press [Enter] to configure advanced items.  Displays the MAC Address information.  Interface ID  The 64 bit alternative interface ID for the device. The string is colon separated. e.g. ff:dd:88:66:cc:1:2:3.  DAD Transmit Count  The number of consecutive Neighbor solicitation messages sent while performing Duplicate Address Detection on a tentative address. A value of zero indicates that Duplicate Address Detection is not performed.  Policy  Options available: automatic, manual. Default setting is automatic.  Save Changes and Exit  Press [Enter] to save all configurations. |

## 5-3 Chipset Setup Menu

Chipset Setup menu displays submenu options for configuring the function of the South Bridge and North Bridge.

Select a submenu item, then press <Enter> to access the related submenu screen.

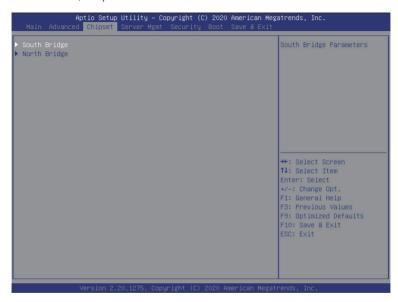

| Parameter    | Description                                        |
|--------------|----------------------------------------------------|
| South Bridge | Press [Enter] for configuration of advanced items. |
| North Bridge | Press [Enter] for configuration of advanced items. |

# 5-3-1 South Bridge

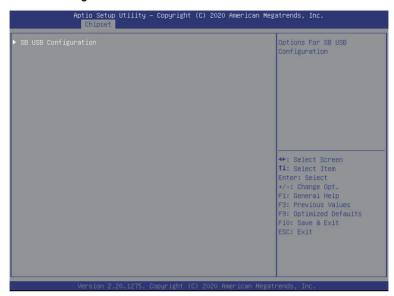

| Parameter            | Description                                                                                                    |
|----------------------|----------------------------------------------------------------------------------------------------|
| SB USB Configuration | Press [Enter] for configuration of advanced items.  • DIE0/1 XHCl Port  - Enable/Disable XHCl Port.  - Options available: Enabled, Disabled. Default setting is Enabled. |

## 5-3-2 North Bridge

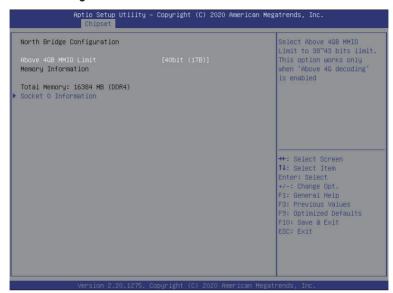

| Parameter                  | Description                                                                                                    |
|----------------------------|----------------------------------------------------------------------------------------------------|
| North Bridge Configuration |                                                                                                    |
| Above 4GB MMIO Limit       | Selects Above 4GB MMIO Limit to 38~43 bits limit. This option works only when "Above 4G decoding" is enabled.  Options available: 40bit (1TB), 41bit (2TB), 42bit (4TB), 43bit (8TB).  Default setting is 40bit (1TB). |
| Memory Information         |                                                                                                    |
| Total Memory               | Displays the total memory information.                                                                                                    |
| Socket 0 Information       | Press [Enter] to view information related to socket 0.                                                                                                    |

# 5-4 Server Management Menu

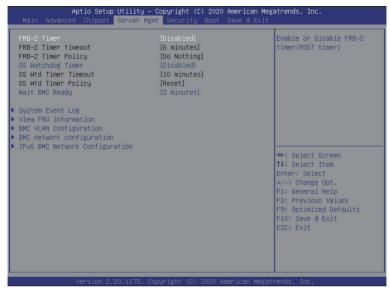

| Parameter                                  | Description                                                                                                    |
|--------------------------------------------|----------------------------------------------------------------------------------------------------|
| FRB-2 Timer                                | Enable/Disable FRB-2 timer (POST timer). Options available: Enabled, Disabled. Default setting is <b>Enabled</b> .                  |
| FRB-2 Timer (Note1) timeout                | Configures the FRB2 Timer timeout.  Options available: 3 minutes, 4 minutes, 5 minutes, 6 minutes. Default setting is 6 minutes.    |
| FRB-2 Timer<br>Policy <sup>(Note1)</sup>   | Configures the FRB2 Timer policy.  Options available: Do Nothing, Reset, Power Down. Default setting is <b>Do Nothing</b> .         |
| OS Watchdog<br>Timer                       | Enable/Disable OS Watchdog Timer function. Options available: Enabled, Disabled. Default setting is <b>Disabled</b> .               |
| OS Wtd Timer<br>Timeout <sup>(Note2)</sup> | Configures OS Watchdog Timer. Options available: 5 minutes, 10 minutes, 15 minutes, 20 minutes. Default setting is 10 minutes.      |
| OS Wtd Timer<br>Policy <sup>(Note2)</sup>  | Configure OS Watchdog Timer Policy. Options available: Reset, Do Nothing, Power Down. Default setting is <b>Reset</b> .             |
| Wait BMC Ready                             | Post wait BMC ready and reboot system.  Options available: Disabled, 2 minutes, 4 minutes, 6 minutes. Default setting is 2 minutes. |
| System Event Log                           | Press [Enter] to configure advanced items.                                                                                          |

(Note1) This item is configurable when FRB-2 Timer is set to Enabled.

(Note2) This item is configurable when OS Watchdog Timer is set to Enabled.

| Parameter                         | Description                                |
|-----------------------------------|--------------------------------------------|
| View FRU<br>Information           | Press [Enter] to view the FRU information. |
| BMC VLAN<br>Configuration         | Press [Enter] to configure advanced items. |
| BMC network configuration         | Press [Enter] to configure advanced items. |
| IPv6 BMC Network<br>Configuration | Press [Enter] to configure advanced items. |

## 5-4-1 System Event Log

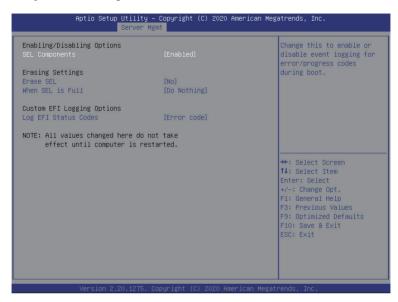

| Parameter                    | Description                                                                                                    |
|------------------------------|----------------------------------------------------------------------------------------------------|
| Enabling / Disabling Options |                                                                                                    |
| SEL Components               | Change this item to enable or disable all features of System Event Logging during boot. Options available: Enabled, Disabled. Default setting is <b>Enabled</b> .                          |
| Erasing Settings             |                                                                                                    |
| Erase SEL                    | Choose options for erasing SEL. Options available: No/Yes, On next reset/Yes, On every reset. Default setting is <b>No</b> .                                                               |
| When SEL is Full             | Choose options for reactions to a full SEL.  Options available: Do Nothing, Erase Immediately. Default setting is <b>Do Nothing</b> .                                                      |
| Custom EFI Logging Options   |                                                                                                    |
| Log EFI Status Codes         | Enable/Disable the logging of EFI Status Codes (if not already converted to legacy).  Options available: Disabled, Both, Error code, Progress code. Default setting is <b>Error code</b> . |

#### 5-4-2 View FRU Information

The FRU page is a simple display page for basic system ID information, as well as System product information. Items on this window are non-configurable.

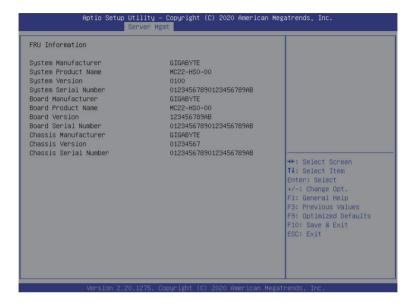

## 5-4-3 BMC VLAN Configuration

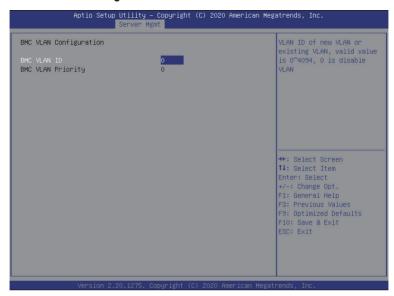

| Parameter              | Description                                                                                                    |
|------------------------|----------------------------------------------------------------------------------------------------|
| BMC VLAN Configuration |                                                                                                    |
| BMC VLAN ID            | Sets VLAN ID for a new VLAN or an existing VLAN.  Press the <+> / <-> keys to increase or decrease the desired values.  The valid range is from 0 to 4094.      |
| BMC VLAN Priority      | Sets 802.1Q Priority for a new VLAN or an existing VLAN.  Press the <+> / <-> keys to increase or decrease the desired values.  The valid range is from 0 to 7. |

## 5-4-4 BMC Network Configuration

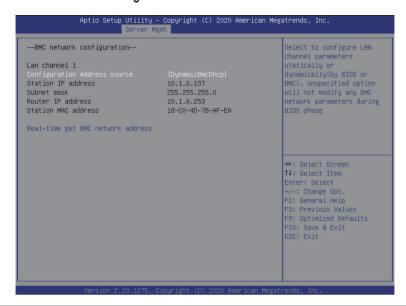

| Parameter                         | Description                                                                                                    |
|-----------------------------------|----------------------------------------------------------------------------------------------------|
| BMC network configuration         |                                                                                                    |
| Lan Channel 1                     |                                                                                                    |
| Configuration Address source      | Selects to configure LAN channel parameters statically or dynamically (DHCP). Do nothing option will not modify any BMC network parameters during BIOS phase.  Options available: Unspecified, Static, DynamicBmcDhcp. Default setting is DynamicBmcDhcp. |
| Station IP address                | Displays IP Address information.                                                                                                    |
| Subnet mask                       | Displays Subnet Mask information. Please note that the IP address must be in three digitals, for example, 192.168.000.001.                                                                                                    |
| Router IP address                 | Displays the Router IP Address information.                                                                                                    |
| Station MAC address               | Displays the MAC Address information.                                                                                                    |
| Real-time get BMC network address | Press [Enter] will set LAN mode and Address source and then get IP, Subnet, Gateway and MAC address.                                                                                                    |

- 100 -

BIOS Setup

## 5-4-5 IPv6 BMC Network Configuration

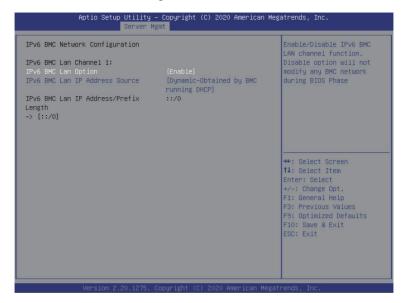

| Parameter                                 | Description                                                                                                    |
|-------------------------------------------|----------------------------------------------------------------------------------------------------|
| IPv6 BMC network configuration            |                                                                                                    |
| IPv6 BMC Lan Channel 1                    |                                                                                                    |
| IPv6 BMC Lan Option                       | Enable/Disable IPv6 BMC LAN channel function. When this item is disabled, the system will not modify any BMC network during BIOS phase.  Options available: Unspecified, Disable, Enable. Default setting is Enable.                   |
| IPv6 BMC Lan IP Address<br>Source         | Selects to configure LAN channel parameters statically or dynamically (by BIOS or BMC).  Options available: Unspecified, Static, Dynamic-Obtained by BMC running DHCP. Default setting is Enable Dynamic-Obtained by BMC running DHCP. |
| IPv6 BMC Lan IP Address/<br>Prefix Length | Check if the IPv6 BMC LAN IP address matches those displayed on the screen.                                                                                                    |

## 5-5 Security Menu

The Security menu allows you to safeguard and protect the system from unauthorized use by setting up access passwords.

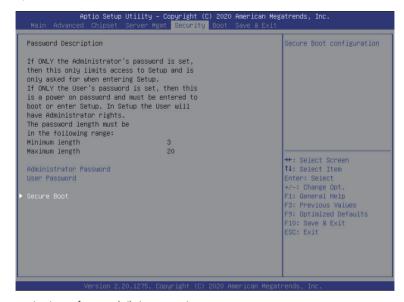

There are two types of passwords that you can set:

- Administrator Password
- Entering this password will allow the user to access and change all settings in the Setup Utility.
- User Password

Entering this password will restrict a user's access to the Setup menus. To enable or disable this field, a Administrator Password must first be set. A user can only access and modify the System Time, System Date, and Set User Password fields.

| Parameter              | Description                                            |
|------------------------|--------------------------------------------------------|
| Administrator Password | Press [Enter] to configure the administrator password. |
| User Password          | Press [Enter] to configure the user password.          |
| Secure Boot            | Press [Enter] to configure advanced items.             |

#### 5-5-1 Secure Boot

The Secure Boot submenu is applicable when your device is installed the Windows® 8 (or above) operating system.

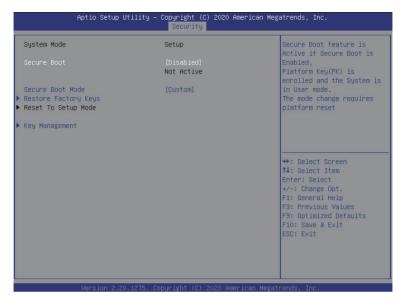

| Parameter                          | Description                                                                                                    |
|------------------------------------|----------------------------------------------------------------------------------------------------|
| System Mode                        | Displays if the system is in User mode or Setup mode.                                                                                                    |
| Secure Boot                        | Enable/ Disable the Secure Boot function. Options available: Enabled, Disabled. Default setting is <b>Disabled</b> .                                                                                                    |
| Secure Boot Mode <sup>(Note)</sup> | Secure Boot requires all the applications that are running during the booting process to be pre-signed with valid digital certificates. This way, the system knows all files being loaded before Windows loads to the login screen have not been tampered with.  When set to Standard, it will automatically load the Secure Boot keys form the BIOS databases.  When set to Custom, you can customize the Secure Boot settings and manually load its keys from the BIOS database.  Options available: Standard, Custom. Default setting is <b>Standard</b> . |
| Restore Factory Keys               | Forces the system to user mode and installs factory default Secure Boot key database.                                                                                                    |

| - |    |    |   |    |    |   |
|---|----|----|---|----|----|---|
| Р | aı | ra | m | Αt | ΑI | ١ |

#### Description

Press [Enter] to configure advanced items.

# Please note that this item is configurable when Secure Boot Mode is set to Custom.

- Factory Key Provision
  - Allows to provision factory default Secure Boot keys when system is in Setup Mode.
  - Options available: Enabled, Disabled. Default setting is **Disabled**.
- Restore Factory Keys
  - Installs all factory default keys. It will force the system in User Mode.
  - Options available: Yes, No.
- Enroll Efi Image
  - Press [Enter] to enroll SHA256 hash of the binary into Authorized Signature Database (db).
- Restore DB defaults
  - Restore DB variable to factory defaults.
- Secure Boot variable
  - Displays the current status of the variables used for secure boot.
- Platform Kev (PK)
  - Displays the current status of the Platform Key (PK).
  - Press [Enter] to configure a new PK.
  - Options available: Update.
- Key Exchange Keys (KEK)
  - Displays the current status of the Key Exchange Key Database (KEK).
  - Press [Enter] to configure a new KEK or load additional KEK from storage devices.
  - Options available: Update, Append.
- Authorized Signatures (DB)
  - Displays the current status of the Authorized Signature Database.
  - Press [Enter] to configure a new DB or load additional DB from storage devices.
  - Options available: Update, Append.
- Forbidden Signatures (DBX)
  - Displays the current status of the Forbidden Signature Database.
  - Press [Enter] to configure a new dbx or load additional dbx from storage devices.
  - Options available: Update, Append.
- Authorized TimeStamps (DBT)
  - Displays the current status of the Authorized TimeStamps Database.
  - Press [Enter] to configure a new DBT or load additional DBT from storage devices.
  - Options available: Update, Append.
- OsRecovery Signatures
  - Displays the current status of the OsRecovery Signature Database.
  - Press [Enter] to configure a new OsRecovery Signature or load additional OsRecovery Signature from storage devices.
  - Options available: Update, Append.

#### Key Management

## 5-6 Boot Menu

The Boot menu allows you to set the drive priority during system boot-up. BIOS setup will display an error message if the legacy drive(s) specified is not bootable.

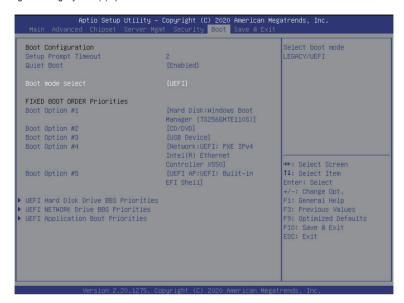

| Parameter            | Description                                                                                                    |  |
|----------------------|----------------------------------------------------------------------------------------------------|--|
| Boot Configuration   |                                                                                                    |  |
| Setup Prompt Timeout | Number of seconds to wait for setup activation key. 65535 (0xFFFF) means indefinite waiting.  Press the numeric keys to input the desired values. |  |
| Quiet Boot           | Enable/Disable showing the logo during POST. Options available: Enabled, Disabled. Default setting is <b>Enabled</b> .                            |  |
| Boot mode select     | Selects the boot mode. Options available: LEGACY, UEFI. Default setting is <b>UEFI</b> .                                                          |  |

| Parameter                              | Description                                                                                                    |  |
|----------------------------------------|----------------------------------------------------------------------------------------------------|--|
| FIXED BOOT ORDER Priorities            |                                                                                                    |  |
| Boot Option #1 / #2 / #3 / #4 / #5     | Press [Enter] to configure the boot priority.  By default, the server searches for boot devices in the following sequence:  1. Hard drive. 2. CD-COM/DVD drive. 3. USB device. 4. Network. 5. UEFI. |  |
| UEFI Hard Disk Drive BBS<br>Priorities | Press [Enter] to configure the boot priority.                                                                                                    |  |
| UEFI Network Drive BBS<br>Priorities   | Press [Enter] to configure the boot priority.                                                                                                    |  |
| UEFI Application Boot Priorities       | Press [Enter] to configure the boot priority.                                                                                                    |  |

## 5-7 Save & Exit Menu

The Save & Exit menu displays the various options to quit from the BIOS setup. Highlight any of the exit options then press <Enter>.

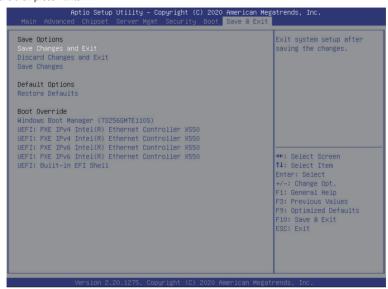

| Parameter                | Description                                                                                                    |
|--------------------------|----------------------------------------------------------------------------------------------------|
| Save Options             |                                                                                                    |
| Save Changes and Exit    | Saves changes made and closes the BIOS setup. Options available: Yes, No.                                                                                                    |
| Discard Changes and Exit | Discards changes made and exits the BIOS setup. Options available: Yes, No.                                                                                                    |
| Save Changes             | Saves changes done so far to any of the setup options. Options available: Yes, No.                                                                                                    |
| Default Options          |                                                                                                    |
| Restore Defaults         | Loads the default settings for all BIOS setup parameters. Setup Defaults are quite demanding in terms of resources consumption. If you are using low-speed memory chips or other kinds of low-performance components and you choose to load these settings, the system might not function properly.  Options available: Yes, No. |
| Boot Override            | Press [Enter] to configure the device as the boot-up drive.                                                                                                    |

# 5-8 BIOS POST Beep code (AMI standard)

# 5-8-1 PEI Beep Codes

| # of Beeps | Description                                                             |
|------------|-------------------------------------------------------------------------|
| 1          | Memory not Installed.                                                   |
| 1          | Memory was installed twice (InstallPeiMemory routine in PEI Core called |
|            | twice)                                                                  |
| 2          | Recovery started                                                        |
| 3          | DXEIPL was not found                                                    |
| 3          | DXE Core Firmware Volume was not found                                  |
| 4          | Recovery failed                                                         |
| 4          | S3 Resume failed                                                        |
| 7          | Reset PPI is not available                                              |

## 5-8-2 DXE Beep Codes

| # of Beeps | Description                                           |
|------------|-------------------------------------------------------|
| 1          | Invalid password                                      |
| 4          | Some of the Architectural Protocols are not available |
| 5          | No Console Output Devices are found                   |
| 5          | No Console Input Devices are found                    |
| 6          | Flash update is failed                                |
| 7          | Reset protocol is not available                       |
| 8          | Platform PCI resource requirements cannot be met      |